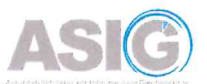

Procedura e Analizimit të Imazheve Satelitore -Aplikimi i Indekseve të Vegjetacionit dhe të Ujit nëpërmjet ArcGIS Pro dhe QGIS

# 2024

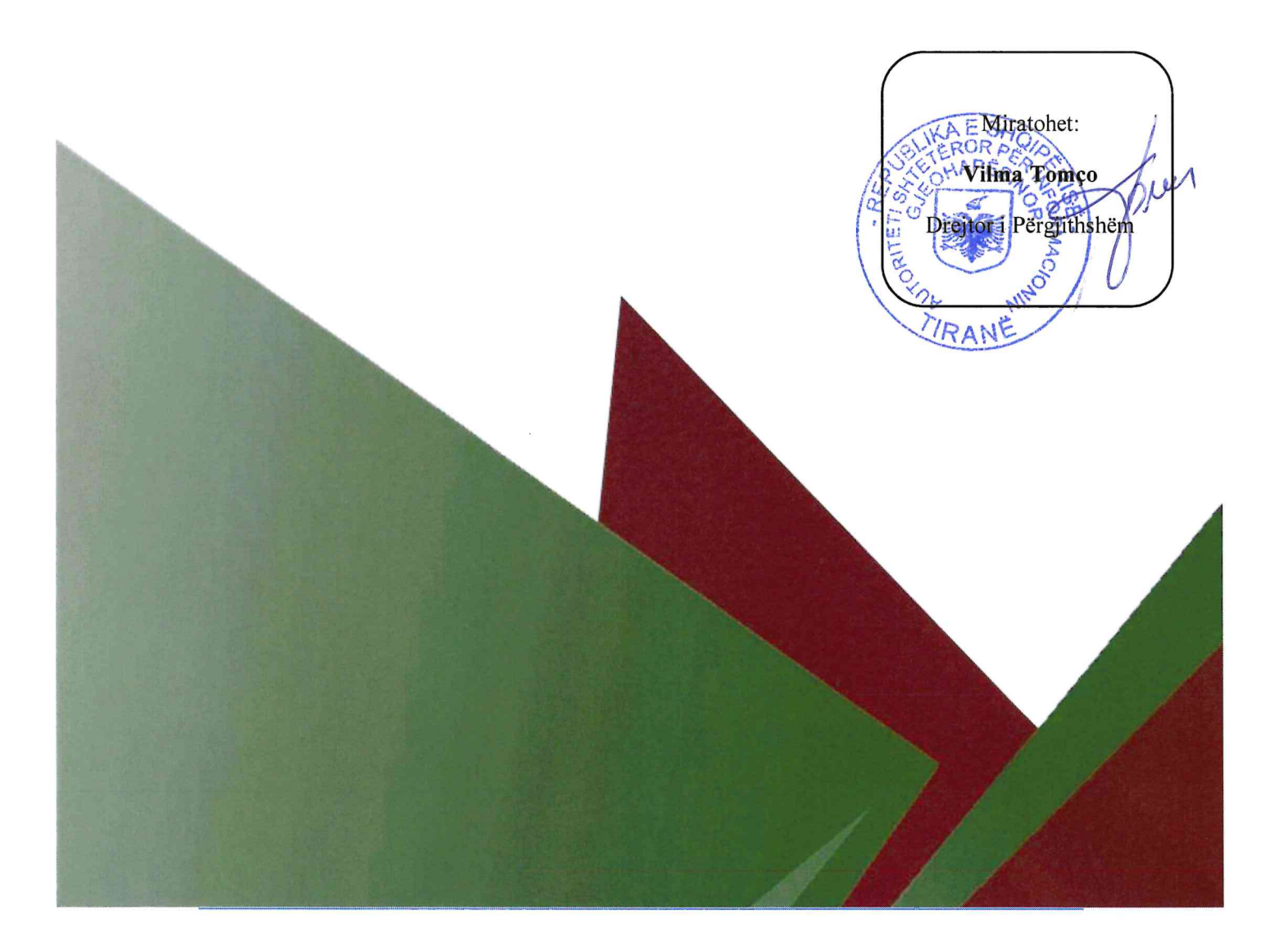

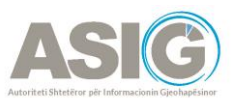

# Tabela e përmbajtjes

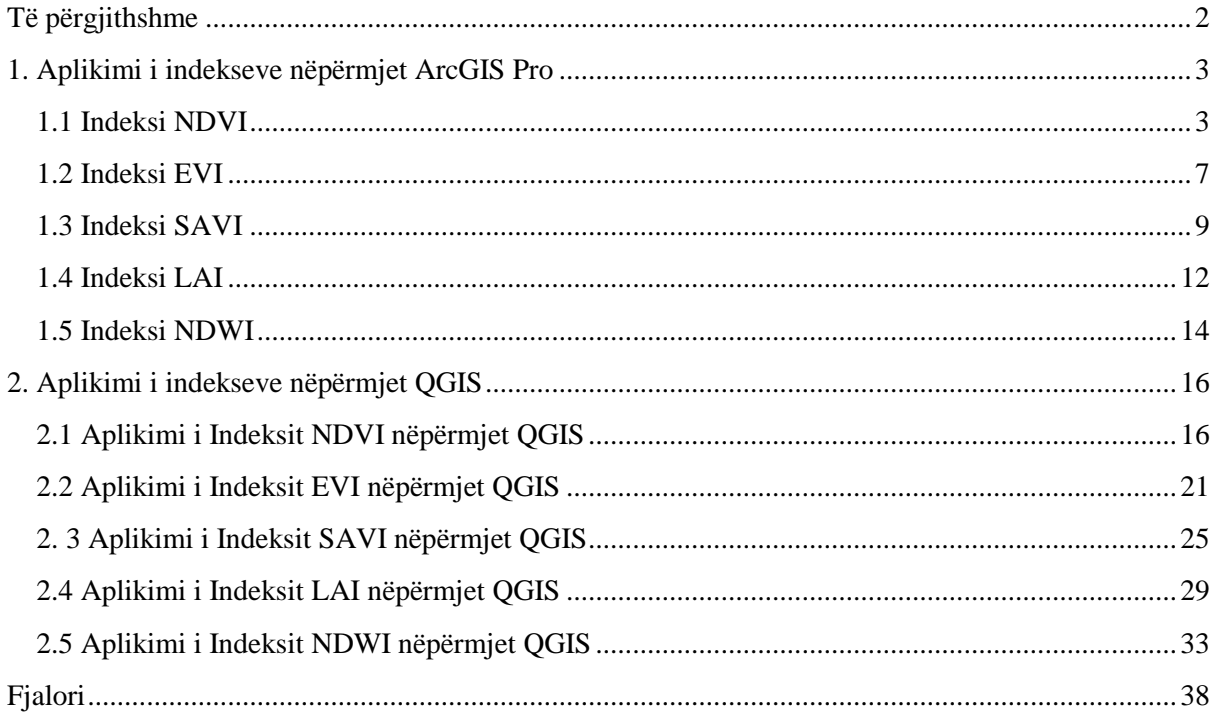

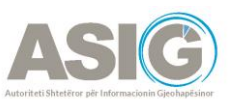

#### <span id="page-2-0"></span>**Të përgjithshme**

Bazuar në VKM nr. 147, datë 20.02.2013 "Për miratimin e rregullores për organizimin dhe funksionimin e Autoritetit Shtetëror për Informacionin Gjeohapësinor. (Ndryshuar me VKMnë nr. 863, datë 27.12.2022)", neni 9, pika n.

Për t'u ardhur në ndihmë institucioneve përgjegjëse përfituese nga projekti "Shërbimi Satelitor", ASIG ka përgatitur manualin për aplikimin e indekseve të vegjetacionit dhe të ujit dhe mënyrën e interpretimit të vlerave të këtyre indekseve duke përdorur aplikacionin ArcGIS Pro dhe QGIS.

Indekset e imazheve satelitore janë *raster-a* që llogariten nga imazhet satelitore multispektrale. Këto *raster-a* theksojnë një fenomen specifik që është i pranishëm dhe në të njëjtën kohë zbusin faktorë të tjerë të cilët degradojnë efektet në imazh. Meqenëse hijet nga ndryshimi i terrenit (kodrat dhe luginat) ndikojnë në intensitetin e imazheve, indekset krijohen në mënyrë që ngjyra e një objekti të theksohet në vend të intensitetit ose shkëlqimit të objektit. Disa nga indekset e vegjetacionit të aplikuar janë:

**NDVI** (Normalized Difference Vegetation Index) - Indeksi i Diferencës së Normalizuar të Vegjetacionit,

**SAVI** (Soil Adjusted Vegetation Index) - Indeksi i Vegjetacionit të Rregulluar nga Toka,

- **LAI** (Leaf Area Index) Indeksi i Sipërfaqes së Gjetheve,
- **EVI** (Enhanced Vegetation Index) Indeksi i Përmirësuar i Bimësisë.

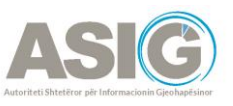

# <span id="page-3-0"></span>**1. Aplikimi i indekseve nëpërmjet ArcGIS Pro**

#### <span id="page-3-1"></span>1.1 Indeksi NDVI

**NDVI** - Indeksi i Bimësisë së Diferencës së Normalizuar **(NDVI**) mat gjelbërimin dhe dendësinë e vegjetacionit të kapur në një imazh satelitor. **NDVI** realizohet duke ndjekur hapat si më poshtë:

Hapim tab-in e *Imagery* dhe klikojmë mbi *Raster Functions*. Në dritaren dialoguese të *Raster Functions* kërkojmë *Band Arithmetic*.

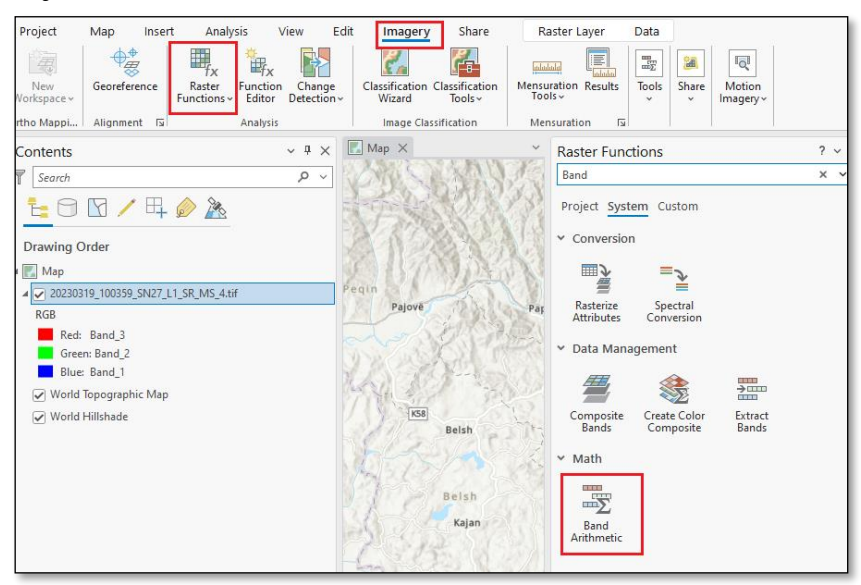

Te *Band Arithmetic Properties* përcaktojmë *Raster-in Input*, në rastin konkret si *Input* shërben imazhi i datës 19 Mars 2023 , metodën e cila është **NDVI** dhe bandat e indekseve që janë NIR=4 dhe Red=3.

NIR - drita e reflektuar në spektrin NearInfraRed.

RED – drita e reflektuar në spektrin e kuq.

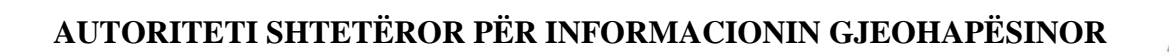

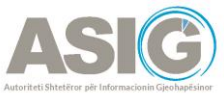

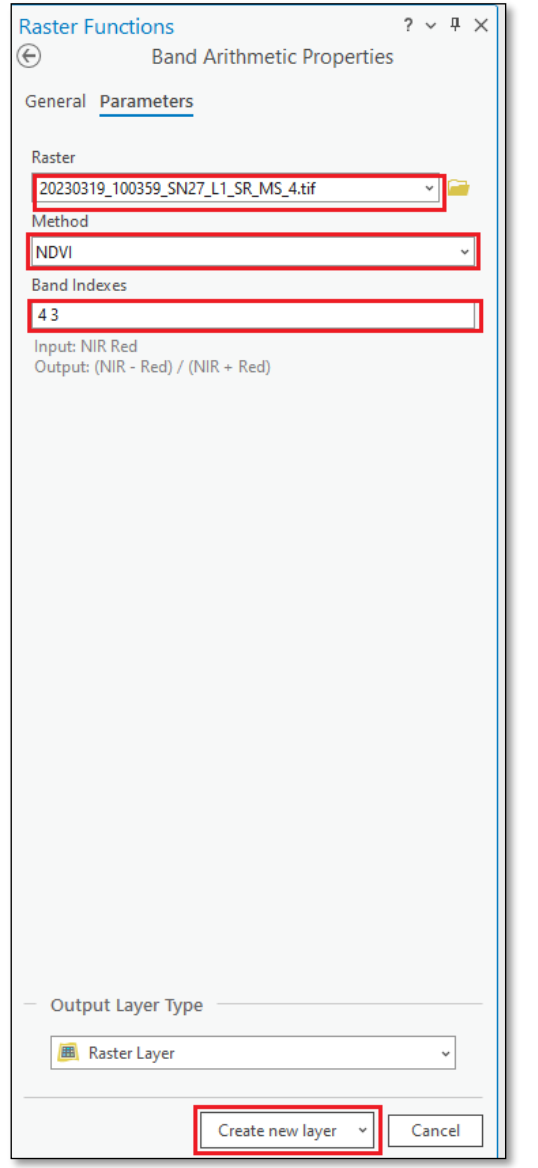

Pasi plotësohen fushat e mësipërme klikojmë *Create new layer*. Nga aplikimi i këtij indeksi krijohet një imazh *Raster* si më poshtë:

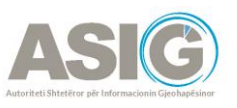

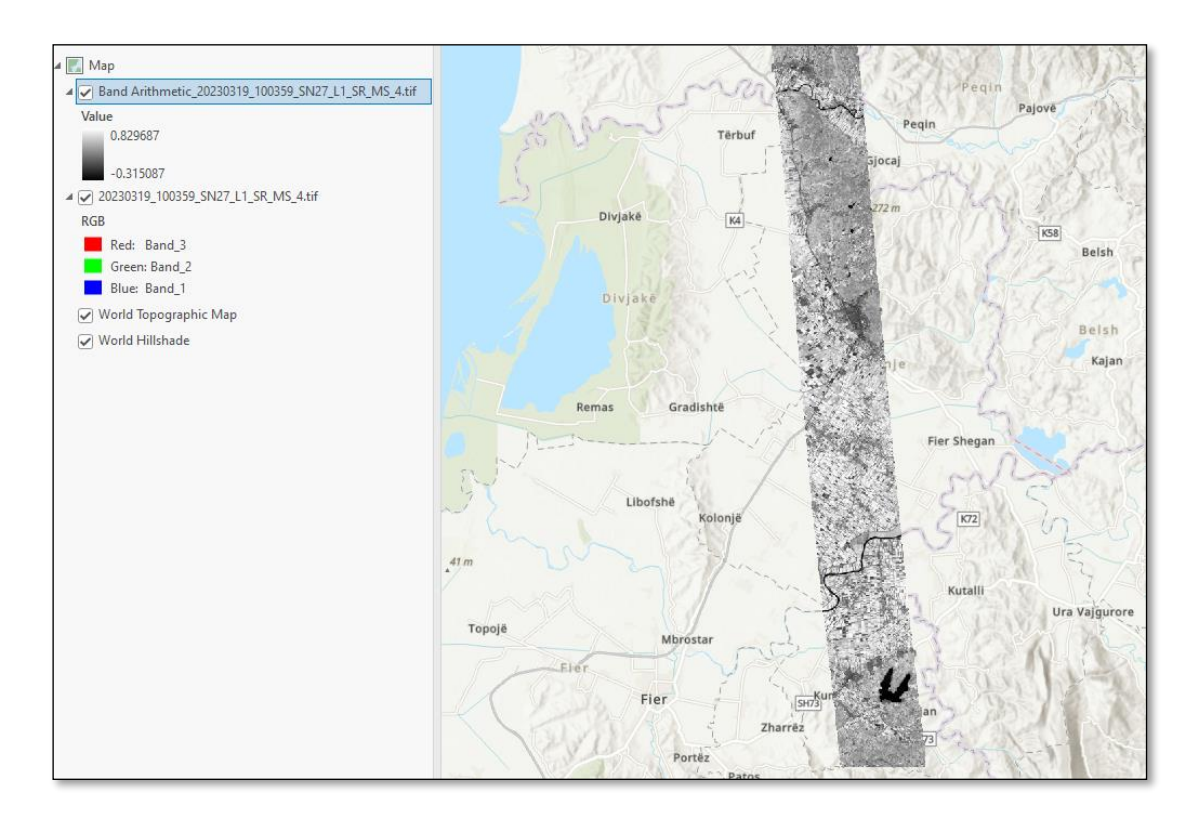

Këtë *Raster* e klasifikojmë duke klikuar me të djathtën mbi emrin e *Rasterit* "*Band Arithmetic\_20230319\_100359\_SN27\_L1\_SR\_MS\_4.tif",* që del nga aplikimi i indeksit **NDVI** dhe më pas shkojmë te *Symbology.*

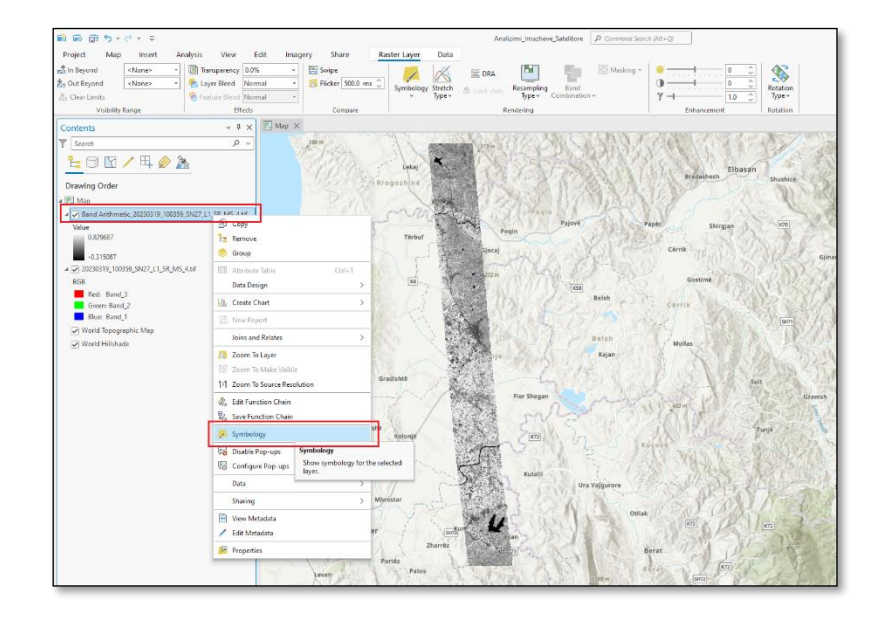

Me hapjen e dritares dialoguese të *Symbology*, shkojmë te *Primary Symbology* dhe nga lista zgjedhim *Classify*. Në momentin që zgjedhim *Classify* shfaqet mesazhi automatikisht i cili pyet

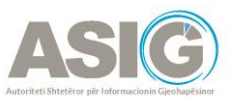

nëse dëshirojmë të llogarisim *Histogramën*. Klikojmë *Yes* dhe presim të kryhet ky veprim për disa minuta.

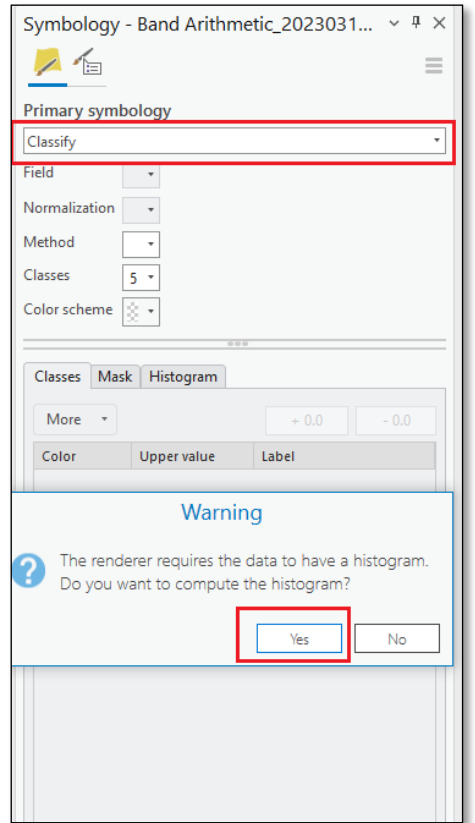

Me ekzekutimin e kësaj komande do të shohim se vlerat e *raster-it* klasifikohen në 5 klasa kryesore dhe rangu i vlerave interpretohet si më poshtë:

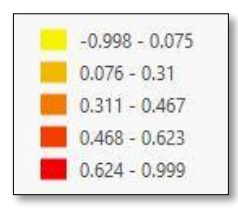

- Sip. ujore, shkëmbore të mbuluara nga dëbora,
- Sip. që nuk kanë bimësi,
- Sip. toke me bimësi të ulët,
- Sip. toke me bimësi jo shumë të dendur,
- Sip. toke me bimësi të dendur dhe të shëndetshme .

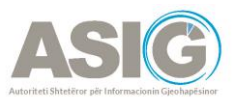

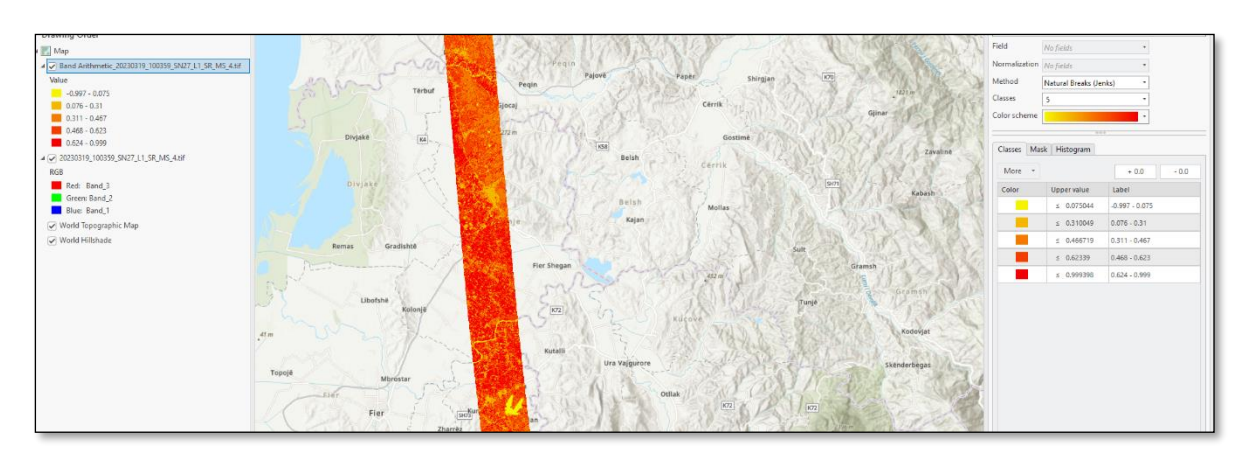

Bimësia e shëndetshme ka një kurbë shumë karakteristike të reflektimit spektral, e cila përftohet duke llogaritur diferencën midis dy bandave *Të kuqe* dhe *NearInfraRed*. **NDVI** është ai ndryshim i shprehur si një numër duke filluar nga -1 në 1. **NDVI** përdoret për të vlerësuar shëndetin e bimëve nga distanca. Një rënie e papritur e vlerave të **NDVI** mund të jetë një simptomë e përkeqësimit të shëndetit të të korrave. Rënia e vlerës gjithashtu mund të korrespondojë me ndryshimet normale, siç është koha e vjeljes, prandaj **NDVI** duhet të kontrollohet kundër të dhënave të tjera të disponueshme.

#### <span id="page-7-0"></span>1.2 Indeksi EVI

Metoda e Indeksit të Përmirësuar të Bimësisë (**EVI)** është një indeks i optimizuar i vegjetacionit që llogarit ndikimet atmosferike dhe ndikimin e sfondit të vegjetacionit. Është i ngjashëm me **NDVI**, por është më pak i ndjeshëm ndaj sfondit dhe zhurmës atmosferike. Për të llogaritur indeksin **EVI** veprojmë në të njëjtën mënyrë si për **NDVI**, pra hapim *Raster Function* dhe kërkojmë *Band Arithmetic*. Me hapjen e *Band Arithmetic Properties* vendosim *Raster-in Input*, metoda në këtë rast është **EVI** dhe bandat që përdoren si *Input* për llogaritjen e Indeksit **EVI** janë:

- NIR = vlerat e pikselit nga banda NearInfraRed,
- E kuqe = vlerat e pikselit nga banda e kuqe,
- Blu = vlerat e pikselit nga banda blu.

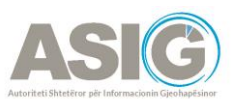

Pas plotësimit të fushave klikojmë mbi *Create New Layer*;

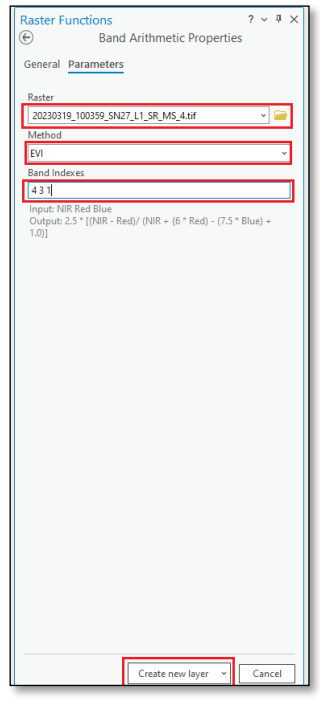

*Raster-i* i krijuar është si më poshtë:

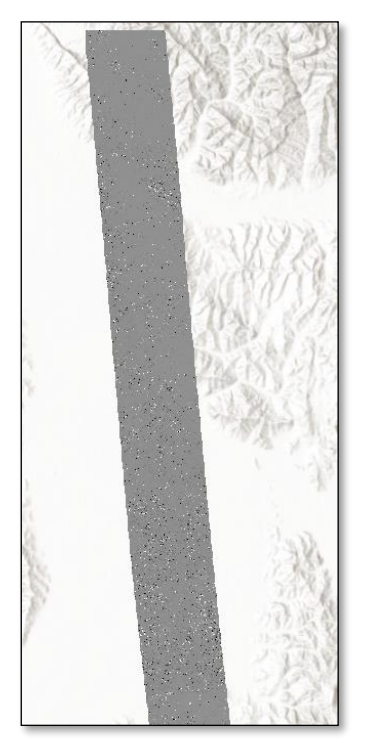

Vendosim *Simbologjinë*, e cila për indeksin e **EVI** është *Dark Glazes*:

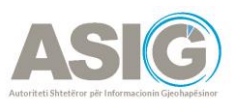

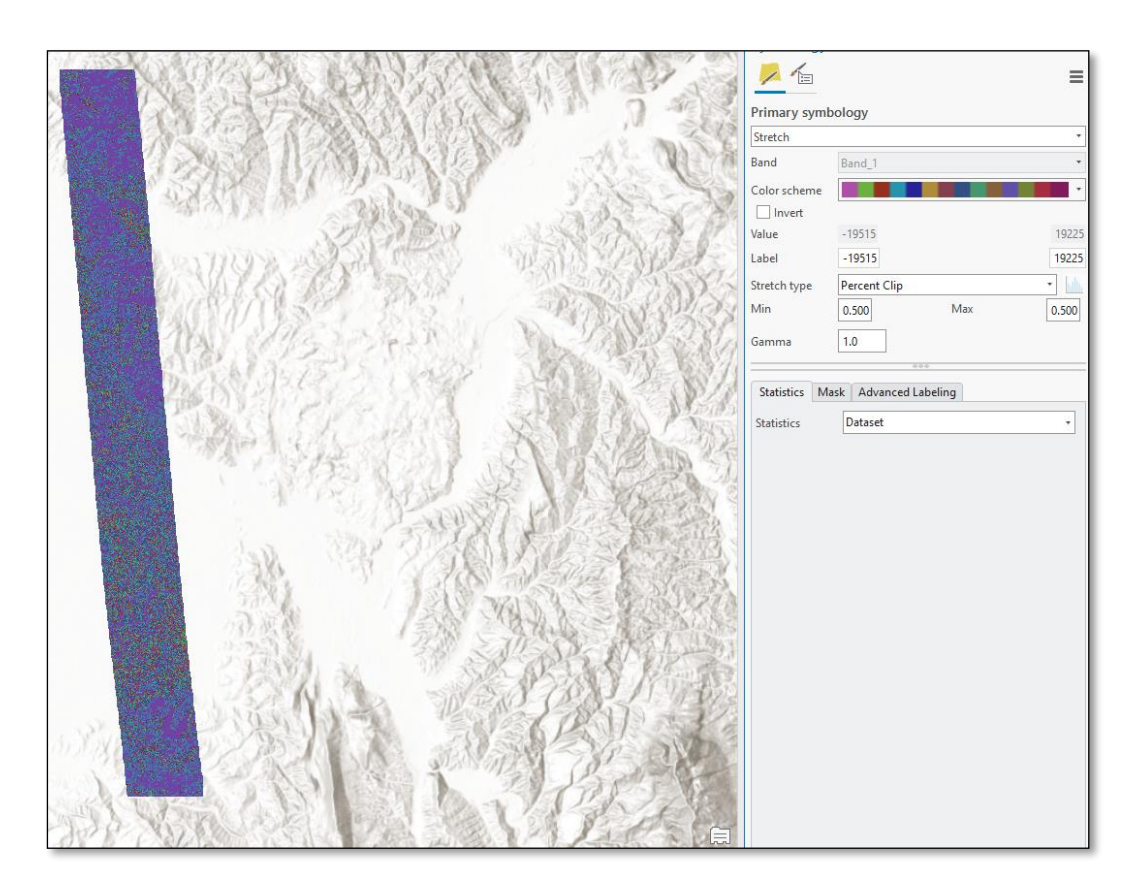

Vlerat më afër **1** përfaqësojnë bimësi të shëndetshme dhe vlerat më afër **0** përfaqësojnë bimësi jo të shëndetshme. Kohët e fundit, **EVI** është dëshmuar të jetë një teknikë efikase në zbulimin e ndryshimeve të vegjetacionit dhe përcaktimin e karakteristikave biofizike të kurorave të bimëve të një rajoni të caktuar.

#### <span id="page-9-0"></span>1.3 Indeksi SAVI

Metoda e Indeksit të Vegjetacionit të Rregulluar nga Toka (**SAVI**) është një indeks i vegjetacionit që përpiqet të minimizojë ndikimet e shkëlqimit të tokës duke përdorur një faktor korrigjimi të ndriçimit të tokës. Kjo përdoret shpesh në rajone të thata ku mbulesa vegjetative është e ulët. Për të llogaritur indeksin SAVI veprojmë në të njëjtën mënyrë si më sipër, pra hapim *Raster Function* dhe kërkojmë *Band Arithmetic*. Me hapjen e *Band Arithmetic Properties* vendosim *raster-in input,* metoda në këtë rast është **SAVI** dhe bandat që përdoren si Input për llogaritjen e Indeksit **SAVI** janë:

NIR = vlerat e pikselit nga banda NearInfraRed,

E kuqe = vlerat e pikselit nga banda e kuqe,

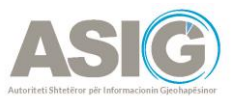

 $L =$  faktori i korrigjimit të shkëlqimit të tokës, i cili ndryshon në varësi të sasisë së mbulesës vegjetative të gjelbër. Në zonat pa mbulesë bimore të gjelbër, L=1; në zonat me mbulesë vegjetative të gjelbër të moderuar, L=0.5; dhe në zonat me mbulesë vegjetative shumë të lartë, L=0, që është ekuivalente me metodën **NDVI**.

Në rastin tonë në zonat me mbulesë vegjetative të gjelbër të moderuar L=0.5

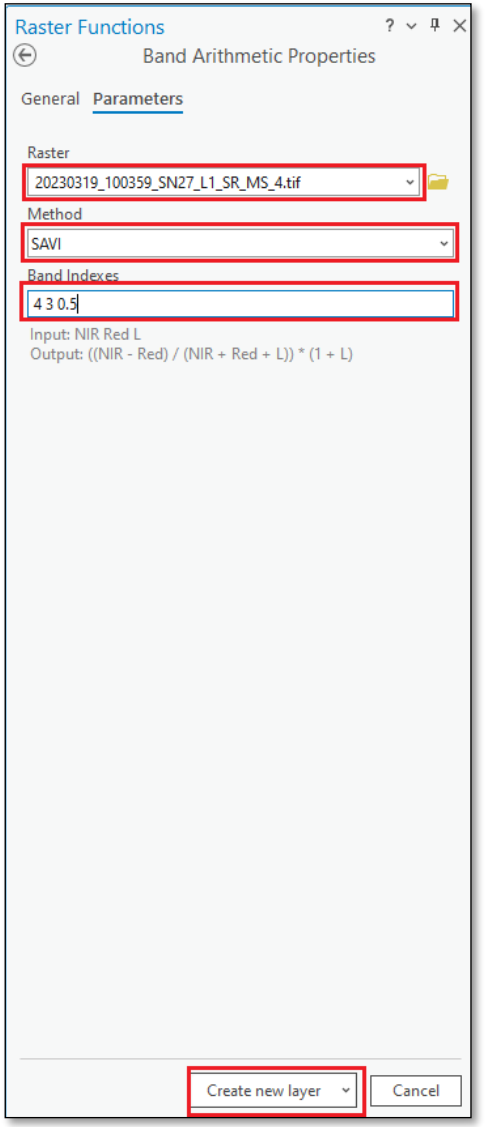

Pas plotësimit të fushave klikojmë mbi *Create New Layer* dhe *Raster-i* i krijuar është si më poshtë:

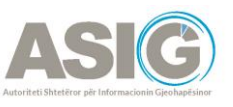

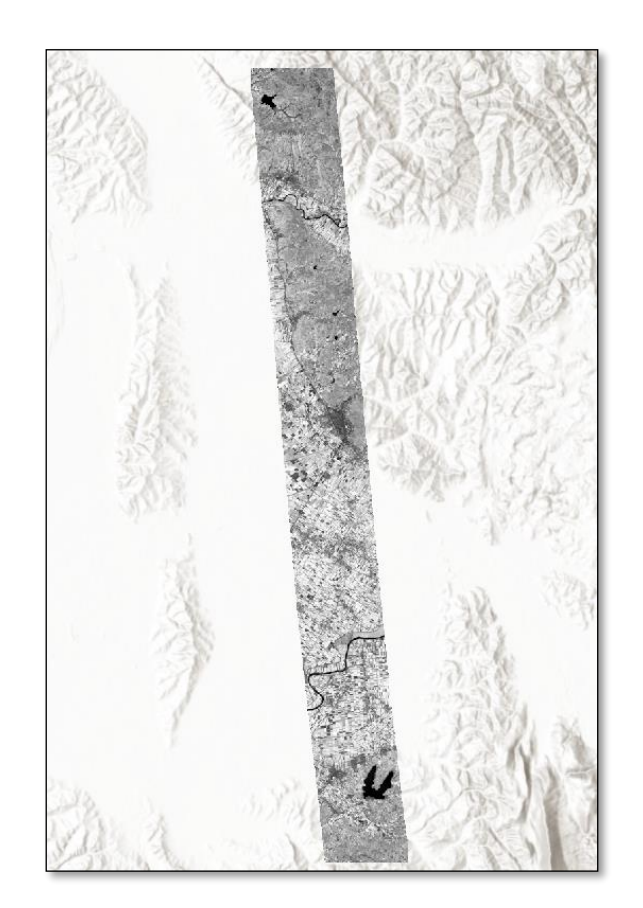

Vendosim *Simbologjinë*, e cila për indeksin e **SAVI** është *Prediction*:

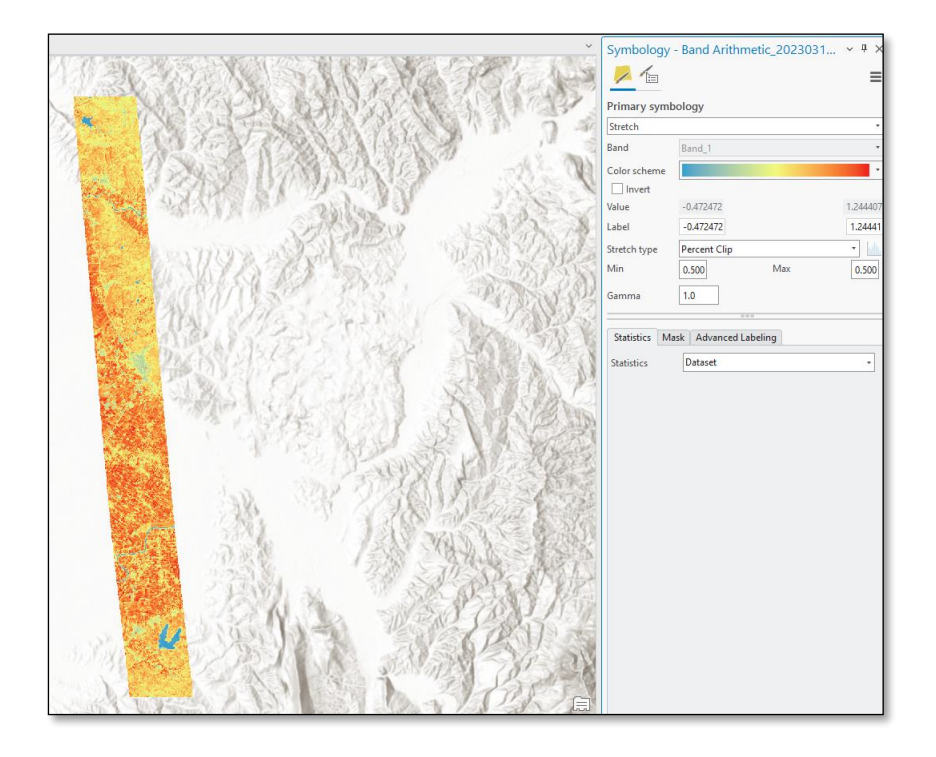

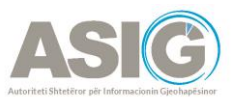

Zonat ku indexi **SAVI** merr vlera më pak se 0,2 do të thotë se mbulesa bimore është shumë e ulët ose këto vende janë rajone ujore ose urbane. Nga ana tjetër, kur **SAVI** mbyllet në 0.5, kjo do të thotë që mbulesa e gjelbër është në kufirin mesatar.

#### <span id="page-12-0"></span>1.4 Indeksi LAI

Leaf Area Index (**LAI**) është një parametër thelbësor në vlerësimin e produktivitetit dhe shëndetit të bimëve. Përcaktohet si raport i sasisë së gjelbërimit të bimëve me sipërfaqen e tokës. **LAI** luan një rol të rëndësishëm në proceset fiziologjike, duke përfshirë fotosintezën, transpirimin dhe marrjen e lëndëve ushqyese.

-**LAI** ndikon në efikasitetin e përdorimit të ujit të bimëve duke rregulluar shkallën e transpirimit.

-Marrja e lëndëve ushqyese: **LAI** reflekton aftësinë e bimëve për të absorbuar dhe përdorur ushqyesit thelbësorë në rritjen e tyre.

-Tolerimi i stresit të bimëve: **LAI** mund të tregojë qëndrueshmërinë e bimëve ndaj stresit të mjedisit si: thatësira, nxehtësia dhe insektet.

Për të llogaritur indeksin **LAI** veprojmë në të njëjtën mënyrë, pra hapim *Raster Function* dhe kërkojmë *Band Arithmetic*. Me hapjen e *Band Arithmetic Properties* vendosim *Raster-in Input*, metoda në këtë rast është *User Defined* dhe formula që do të përdoret si *Input* për llogaritjen e *Indeksit LAI* është: ((B4-B3)/(B4+B3)-0.2)/0.3

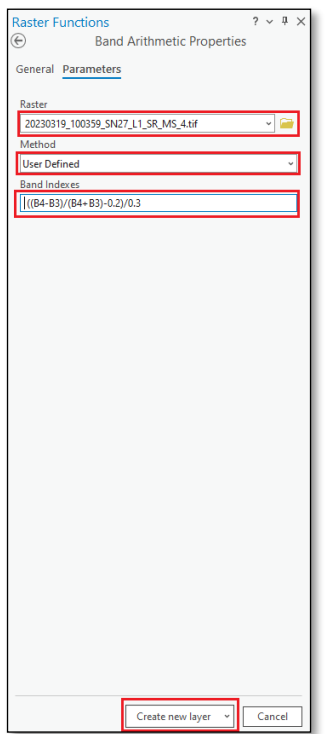

Pas plotësimit të fushave klikojmë mbi *Create New Layer* dhe shohim se *Raster-i* i krijuar është si më poshtë:

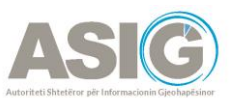

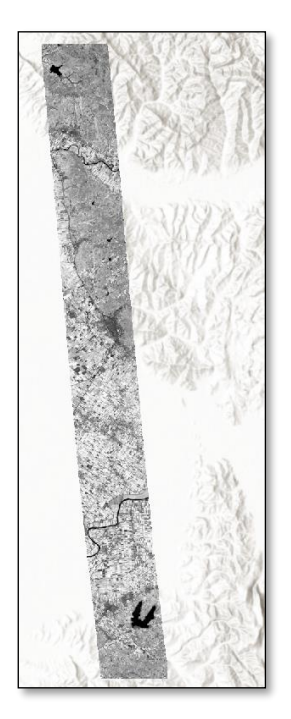

Vendosim *Simbologjinë*, e cila për indeksin e **LAI** është *Precipitation*:

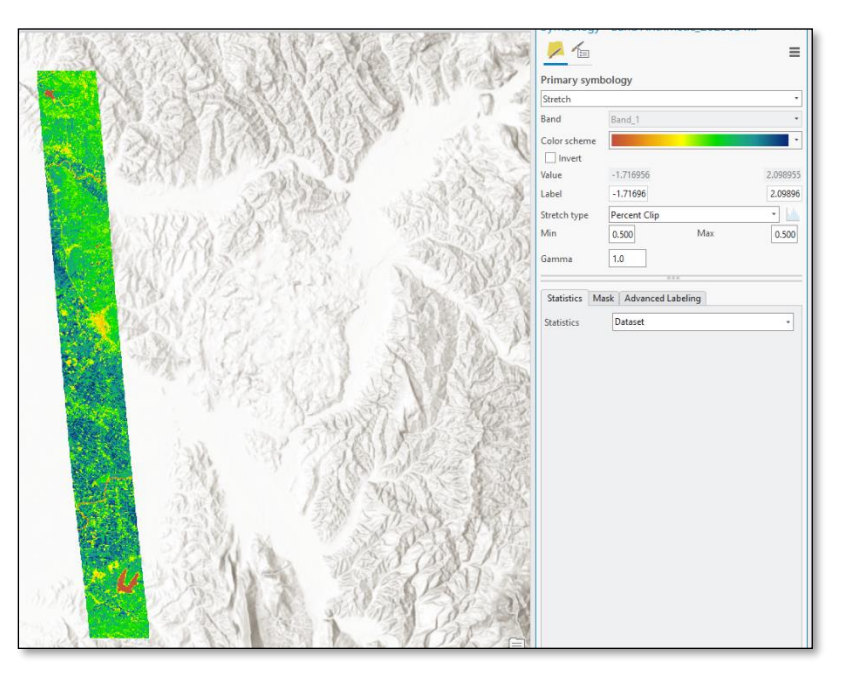

Vlerat e larta të **LAI** tregojnë një aktivitet të lartë fotosintetik, duke mundësuar përmirësimin e rritjes së bimëve.

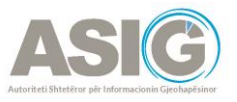

#### <span id="page-14-0"></span>1.5 Indeksi NDWI

**NDWI**- Indeksi i Diferencës së Normalizuar të Ujit. **NDWI** përdoret për të nxjerrë në pah veçoritë e ujit në një imazh satelitor, duke lejuar një trup ujor të dallojë nga toka dhe vegjetacioni. Ky indeks është gjithashtu i dobishëm për analizimin e trupave ujorë dhe digjitalizimin automatik të tyre. Për të llogaritur indeksin **NDWI** hapim *Raster Function* dhe kërkojmë *Band Arithmetic*. Me hapjen e *Band Arithmetic Properties* vendosim *Raster-in Input*, metoda në këtë rast është **NDWI** dhe bandat që përdoren si *Input* për llogaritjen e Indeksit **NDWI** janë:

NIR = vlerat e pikselit nga banda NearInfraRed,

Green/Jeshile = vlerat e pikselit nga banda jeshile.

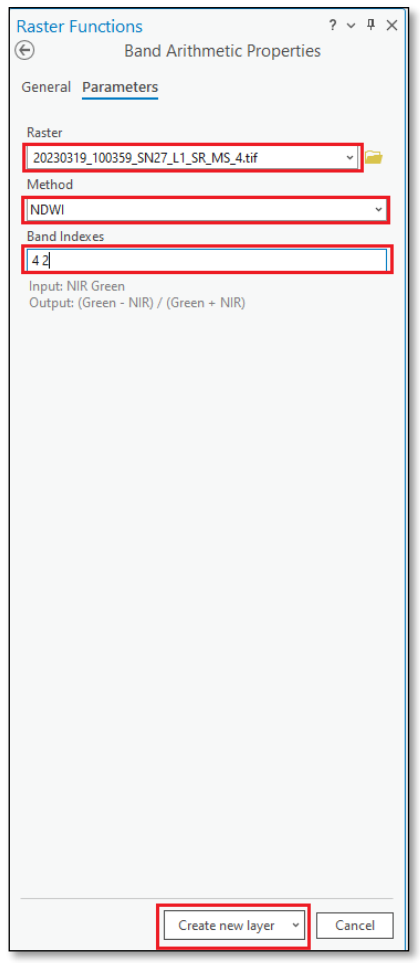

Pas plotësimit të fushave klikojmë mbi *Create New Layer* dhe *Raster-i* i krijuar është si më poshtë:

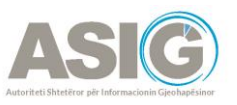

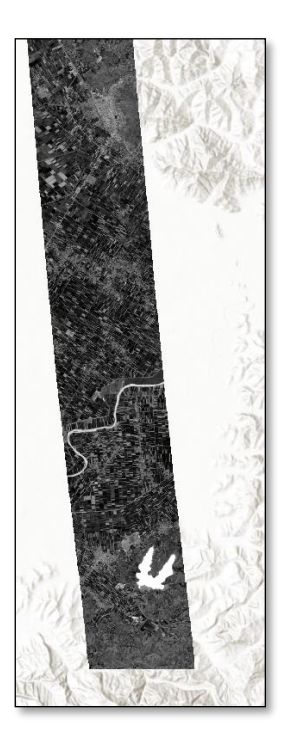

Vendosim *Simbologjinë*, e cila për indeksin e **NDWI** është *Precipitation*:

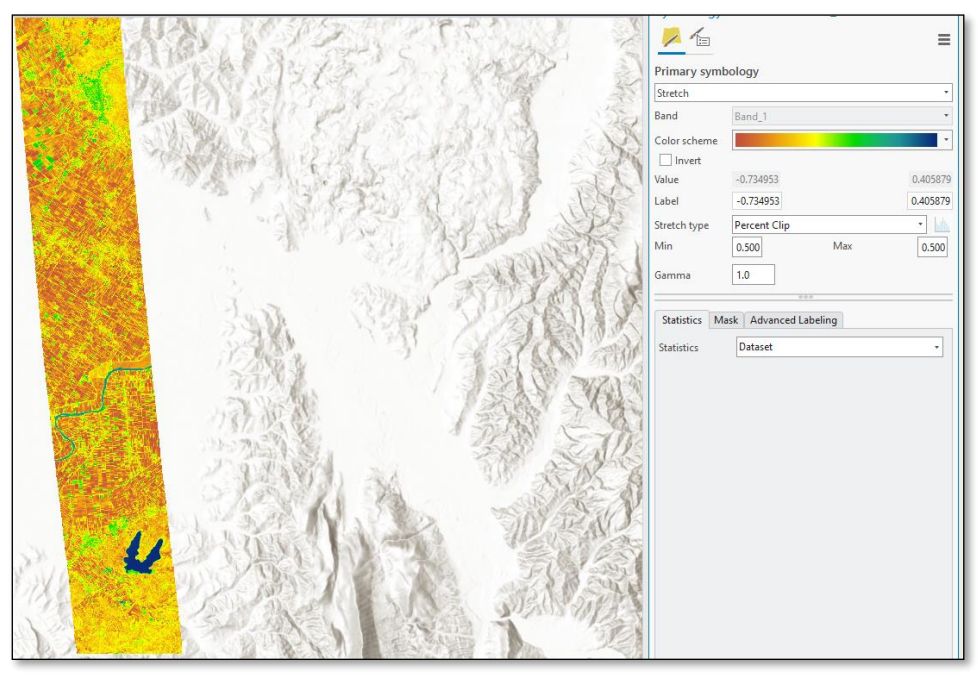

Në mënyrë tipike, uji duket blu në këto imazhe, por nuancat e blusë do të ndryshojnë në varësi të asaj se sa i pastër ose i turbullt është uji. Vlerat më të mëdha se **0** përfaqësojnë trupat ujorë, vlerat më të vogla se **0** zero përfaqësojnë thatësira ose sipërfaqe jo ujore dhe vlerat negative të **NDWI** përfaqësojnë sipërfaqe ujore të ndotura ose tokë.

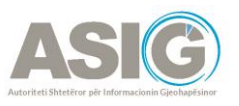

# <span id="page-16-0"></span>**2. Aplikimi i indekseve nëpërmjet QGIS**

#### <span id="page-16-1"></span>2.1 Aplikimi i Indeksit NDVI nëpërmjet QGIS

Për të llogaritur indeksin **NDVI** hapim tab-in *Raster* dhe klikojmë mbi *Raster Calculator*.

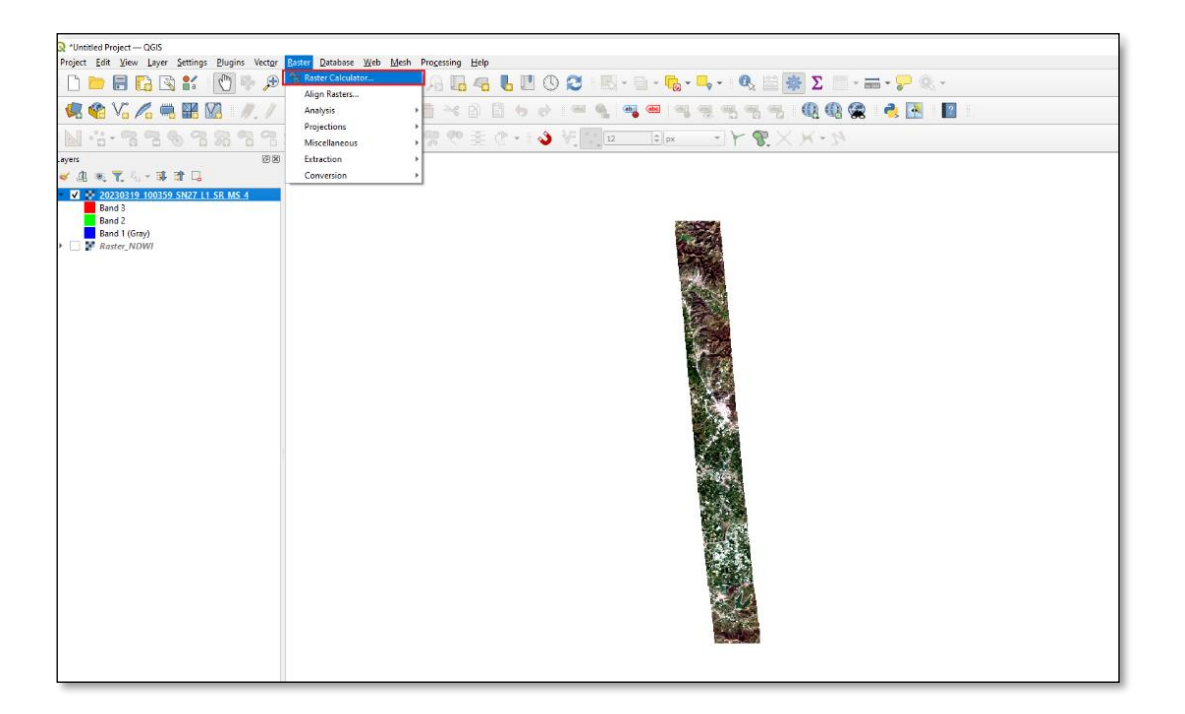

Me hapjen e *Raster Calculator* shohim se te *Raster Bands* kemi të listuara *Bandat e imazhit*, te *Operators* janë listuar të gjithë operatorët matematikë. Te *Output Layer* vendoset folder-i ku do të ruhet *Raster-i* i krijuar dhe emri i tij. Përcaktohet sistemi koordinativ shqiptar EPSG 6870- ETRS89/Albania 2010 dhe në seksionin *Raster Calculator Expression* do të vendosim formulën e llogaritjes së **NDVI**.

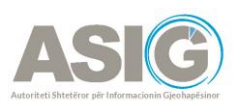

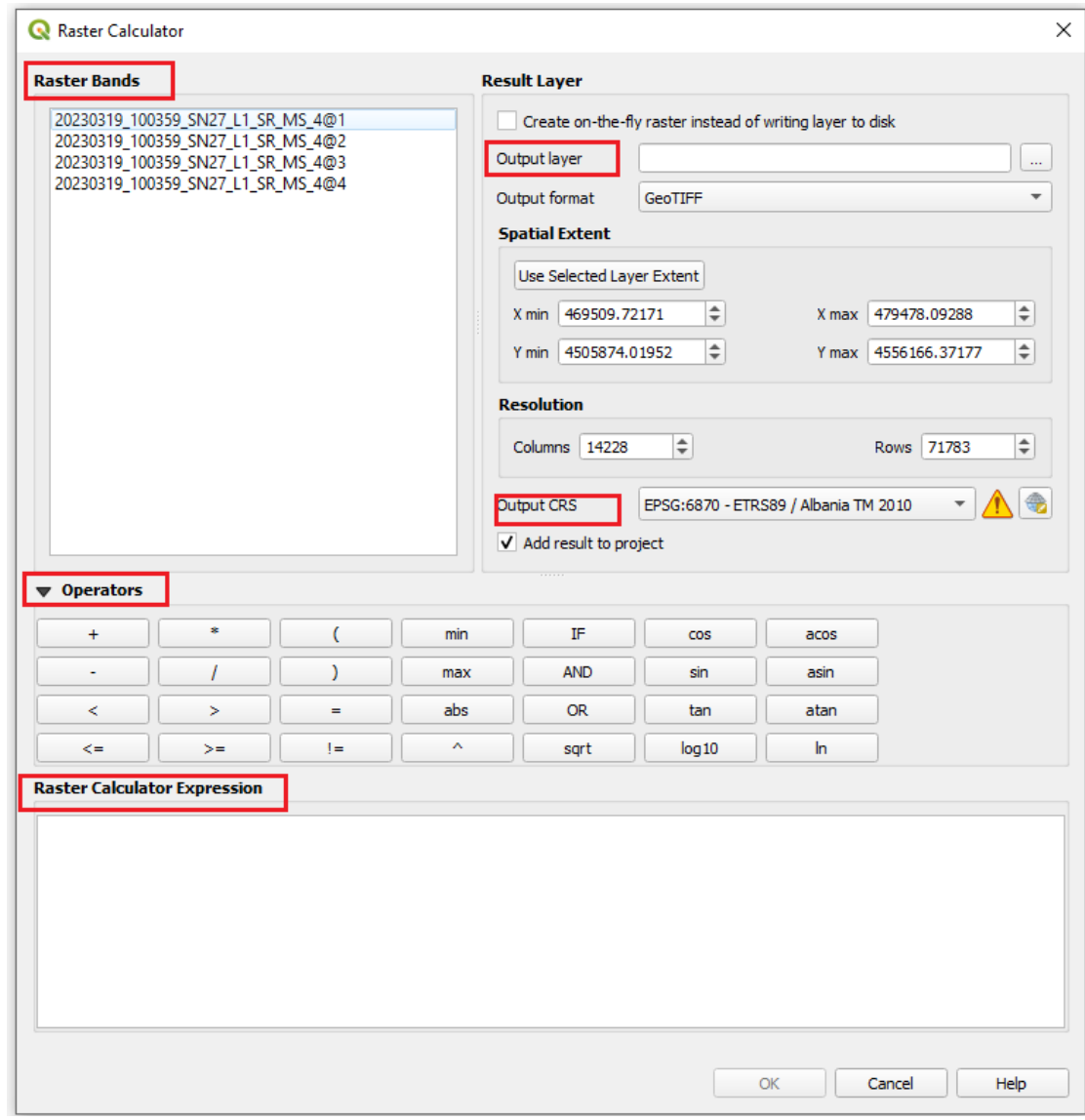

Formula e llogaritjes së **NDVI** është: ((Band 4 – Band 3) / (Band 4 + Band 3)) =

(("20230319\_100359\_SN27\_L1\_SR\_MS\_4@4"- "20230319\_100359\_SN27\_L1\_SR\_MS\_4@3")/( "20230319\_100359\_SN27\_L1\_SR\_MS\_4@4"+ "20230319\_100359\_SN27\_L1\_SR\_MS\_4@3"))

Bandat e indekseve janë NIR=4 dhe Red=3. NIR - drita e reflektuar në spektrin NearInfraRed RED – drita e reflektuar në spektrin e kuq

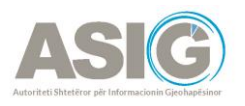

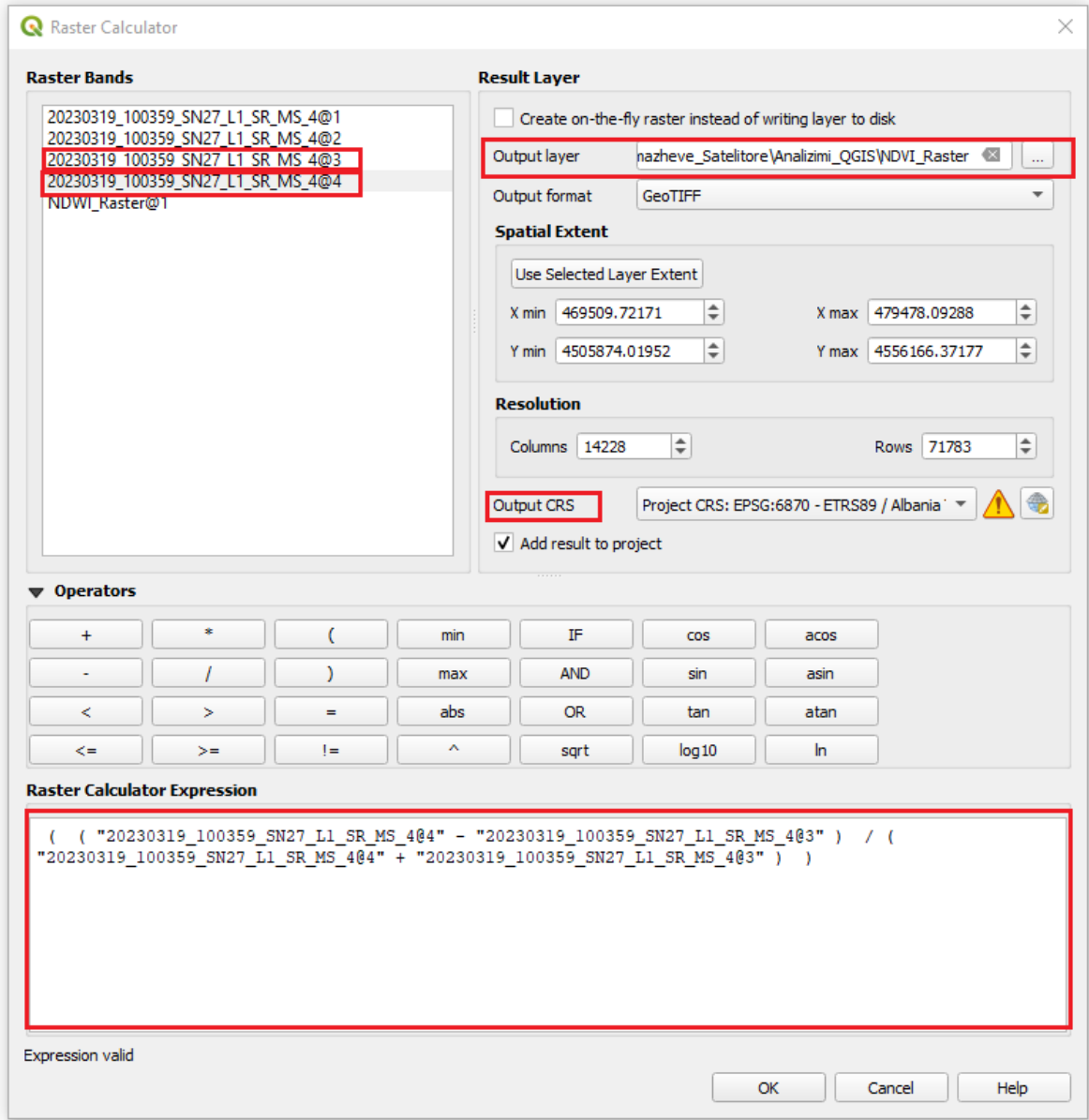

Pasi plotësojmë fushat e mësipërme klikojmë OK dhe presim të gjenerohet *Raster-i.*

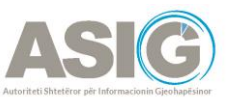

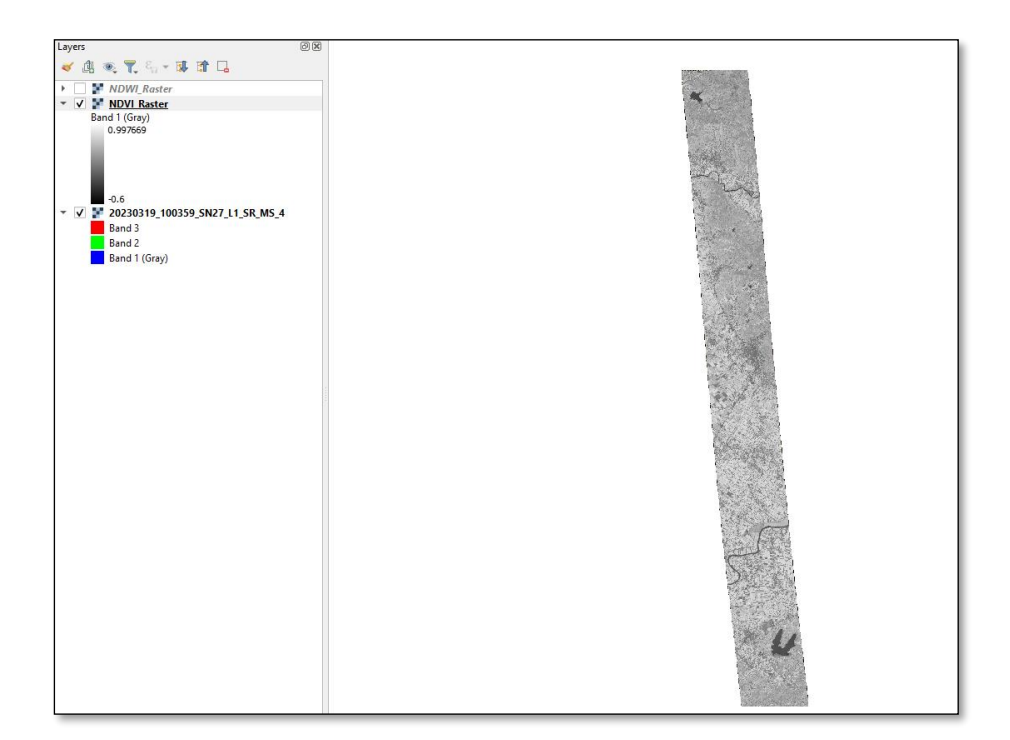

Ndryshojmë *Simbologjinë* e *Raster-it* duke klikuar me të djathtën mbi emërtimin e *Rasterit* dhe hapim *Properties*. Shkojmë te *Symbology* dhe ndryshojmë *Render Type* në *Singleband pseudocolour*, *Colour Ramp* e ndryshojmë në *YellowtoRed* dhe *Mode* vendoset në *Equal Interval* dhe klikojmë OK për të ruajtur ndryshimet.

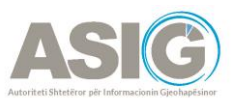

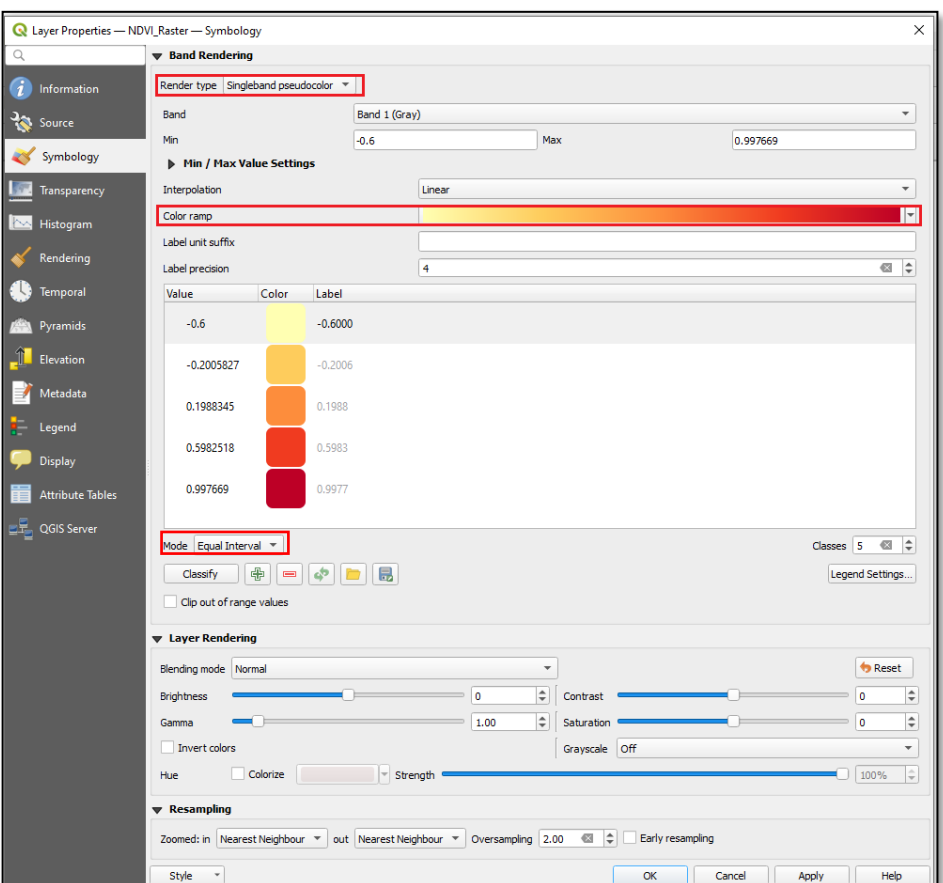

Në mënyrë që *Simbologjia* të klasifikohet në 5 klasa klikojmë te *Legend Settings* dhe çaktivizojmë *Use continuous legend*.

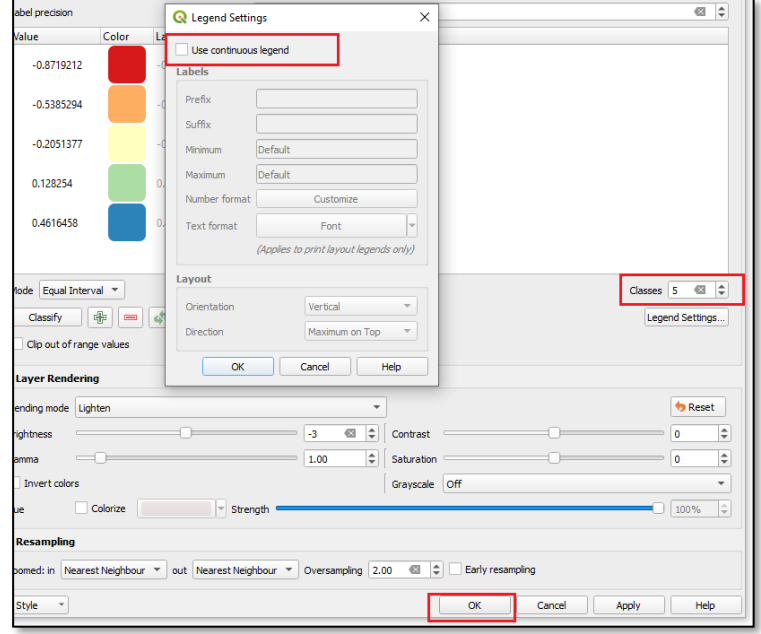

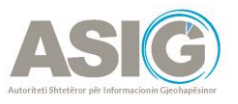

Japim OK dhe do të shohim sesi klasifikohet *Raster-i* në 5 klasa me vlerat përkatëse:

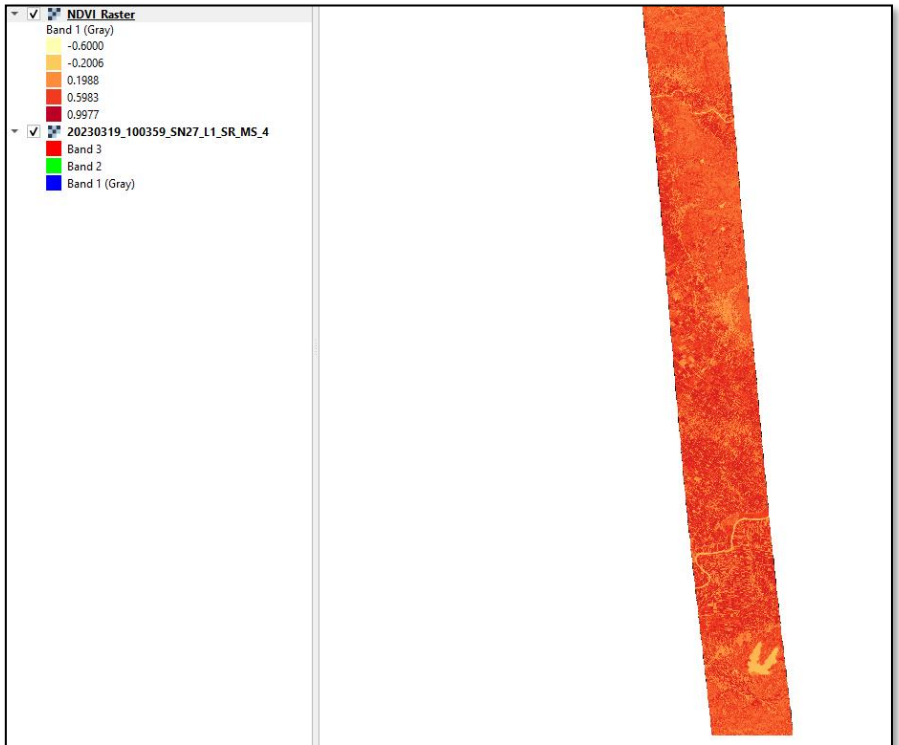

### <span id="page-21-0"></span>2.2 Aplikimi i Indeksit EVI nëpërmjet QGIS

*Raster Calculator*.

Për të llogaritur indeksin **EVI** veprojmë në të njëjtën mënyrë si për **NDVI**, pra duke përdorur

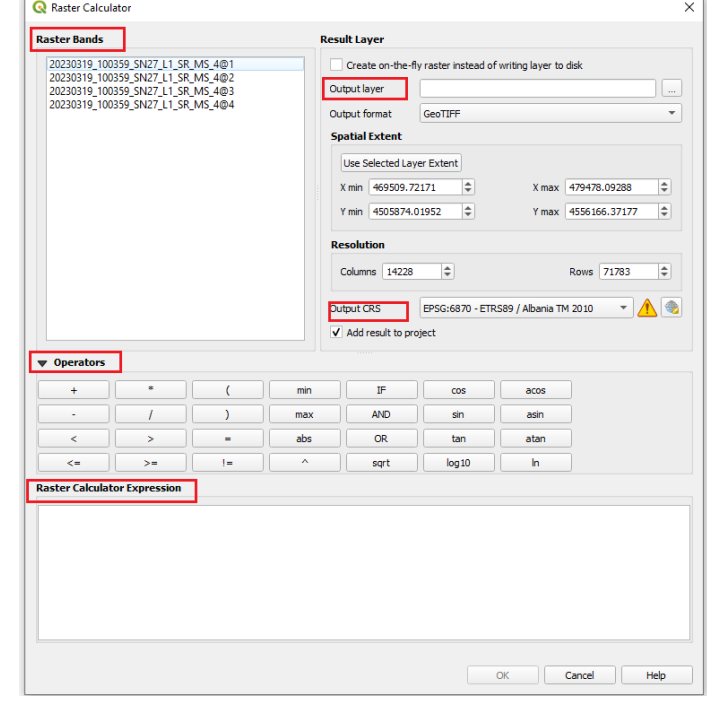

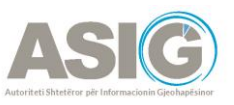

Te *Output Layer* vendoset folder-i ku do të ruhet *Raster-i* i krijuar dhe emri i tij. Përcaktohet sistemi koordinativ shqiptar EPSG 6870-ETRS89/Albania 2010 dhe në seksionin *Raster Calculator Expression* do të vendosim formulën e llogaritjes së **EVI**.

Formula e llogaritjes së **EVI** është:

2,5\*((Band 4-Band 3)/(Band 4 +6\*Band 3 - 7,5\*Band 1+ 1))=

2.5\*(("20230319\_100359\_SN27\_L1\_SR\_MS\_4@4"- "20230319\_100359\_SN27\_L1\_SR\_MS\_4@3")/( "20230319\_100359\_SN27\_L1\_SR\_MS\_4@4"+6\* "20230319\_100359\_SN27\_L1\_SR\_MS\_4@3"-7.5\* "20230319\_100359\_SN27\_L1\_SR\_MS\_4@1"+1))

NIR = vlerat e pikselit nga banda NearInfraRed,

E kuqe = vlerat e pikselit nga banda e kuqe,

Blu = vlerat e pikselit nga banda blu.

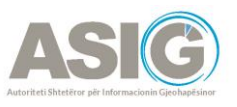

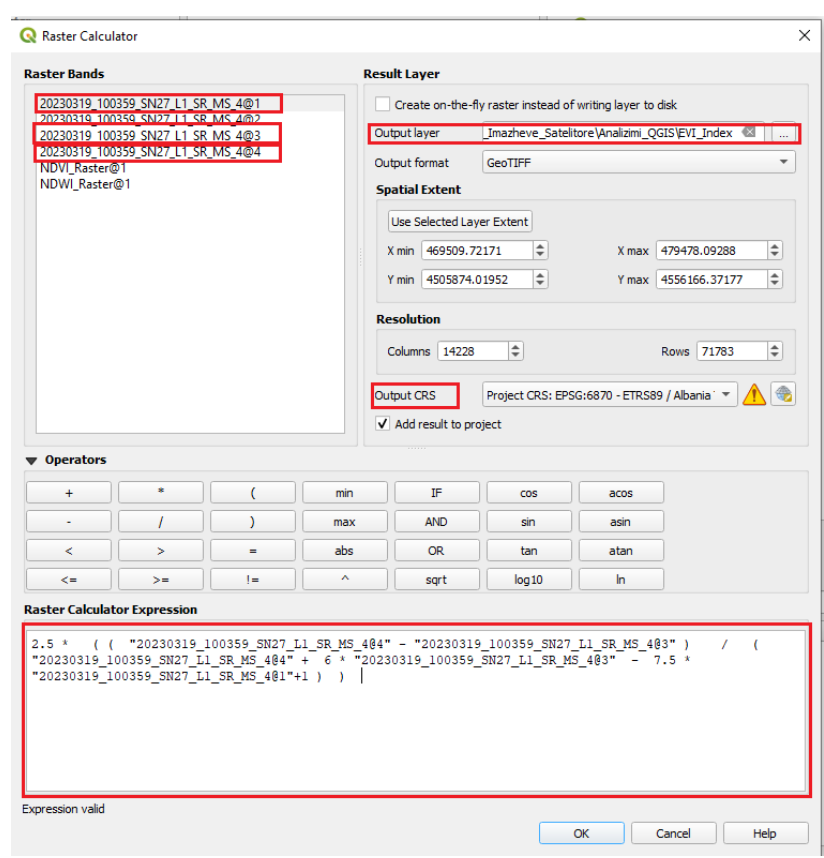

Pasi plotësojmë fushat e mësipërme klikojmë OK dhe presim të gjenerohet Raster-i.

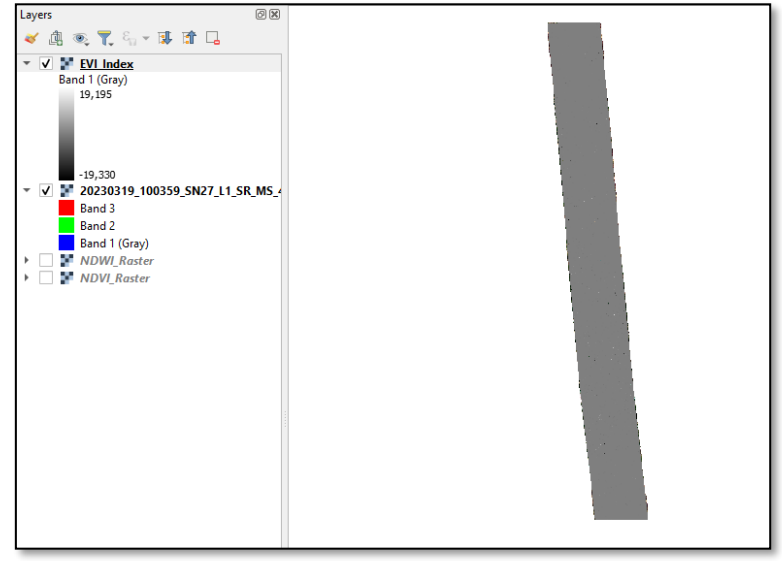

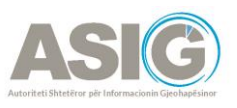

Ndryshojmë *Simbologjinë* e *Raster-it* duke klikuar me të djathtën mbi emërtimin e *Raster-it* dhe hapim *Properties*. Shkojmë te *Symbology* dhe ndryshojmë *Render Type* në *Singleband pseudocolour, Colour Ramp* e ndryshojmë në *Viridis*, *Mode* vendoset në *Quantile* dhe klikojmë OK për të ruajtur ndryshimet.

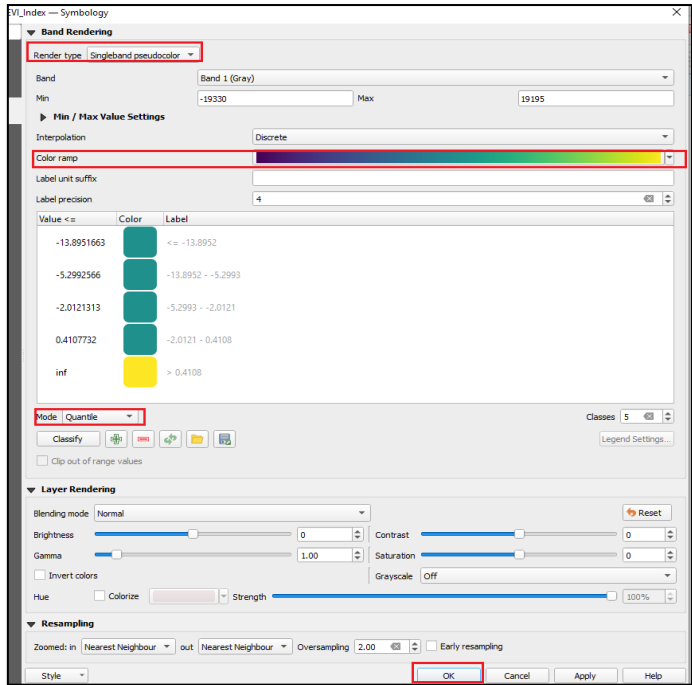

Japim OK dhe do të shohim sesi do të duket *Raster-i* me vlerat përkatëse:

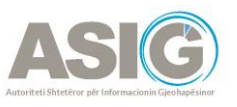

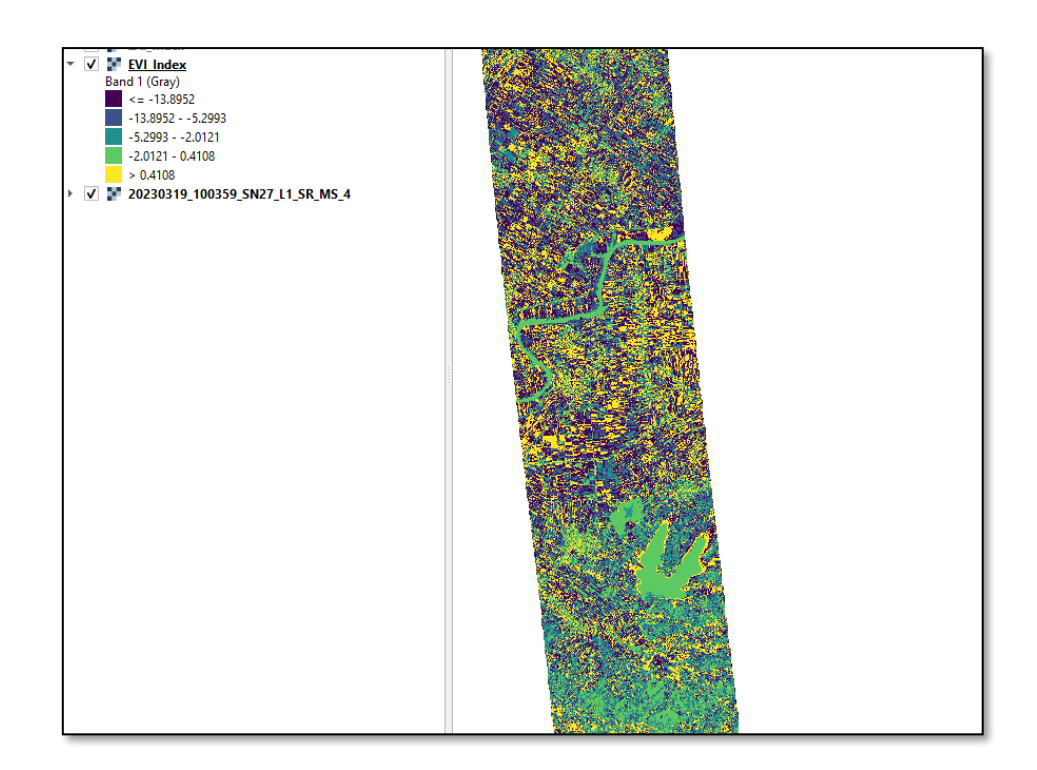

### <span id="page-25-0"></span>2. 3 Aplikimi i Indeksit SAVI nëpërmjet QGIS

Për të llogaritur indeksin **SAVI** përdorim përsëri *Raster Calculator*.

Te *Output Layer* vendoset folder-i ku do të ruhet *Raster-i* i krijuar dhe emri i tij. Përcaktohet sistemi koordinativ shqiptar EPSG 6870-ETRS89/Albania 2010 dhe në seksionin *Raster Calculator Expression* do të vendosim formulën e llogaritjes së **SAVI**.

Formula e llogaritjes së **SAVI** është:

 $((Band 4 - Band 3)/(Band 4 + Band 3 + 0.5))*(1 + 0.5)$ 

("20230319\_100359\_SN27\_L1\_SR\_MS\_4@4"- "20230319\_100359\_SN27\_L1\_SR\_MS\_4@3")/ (("20230319\_100359\_SN27\_L1\_SR\_MS\_4@4"+ "20230319\_100359\_SN27\_L1\_SR\_MS\_4@3"+0.5)\* (1 +0.5 )) NIR = vlerat e pikselit nga banda NearInfraRed E kuqe = vlerat e pikselit nga banda e kuqe

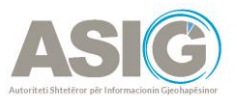

 $L =$  faktori i korrigjimit të shkëlqimit të tokës, i cili ndryshon në varësi të sasisë së mbulesës vegjetative të gjelbër. Në zonat pa mbulesë bimore të gjelbër, L=1; në zonat me mbulesë vegjetative të gjelbër të moderuar, L=0.5; dhe në zonat me mbulesë vegjetative shumë të lartë, L=0, që është ekuivalente me metodën **NDVI**.

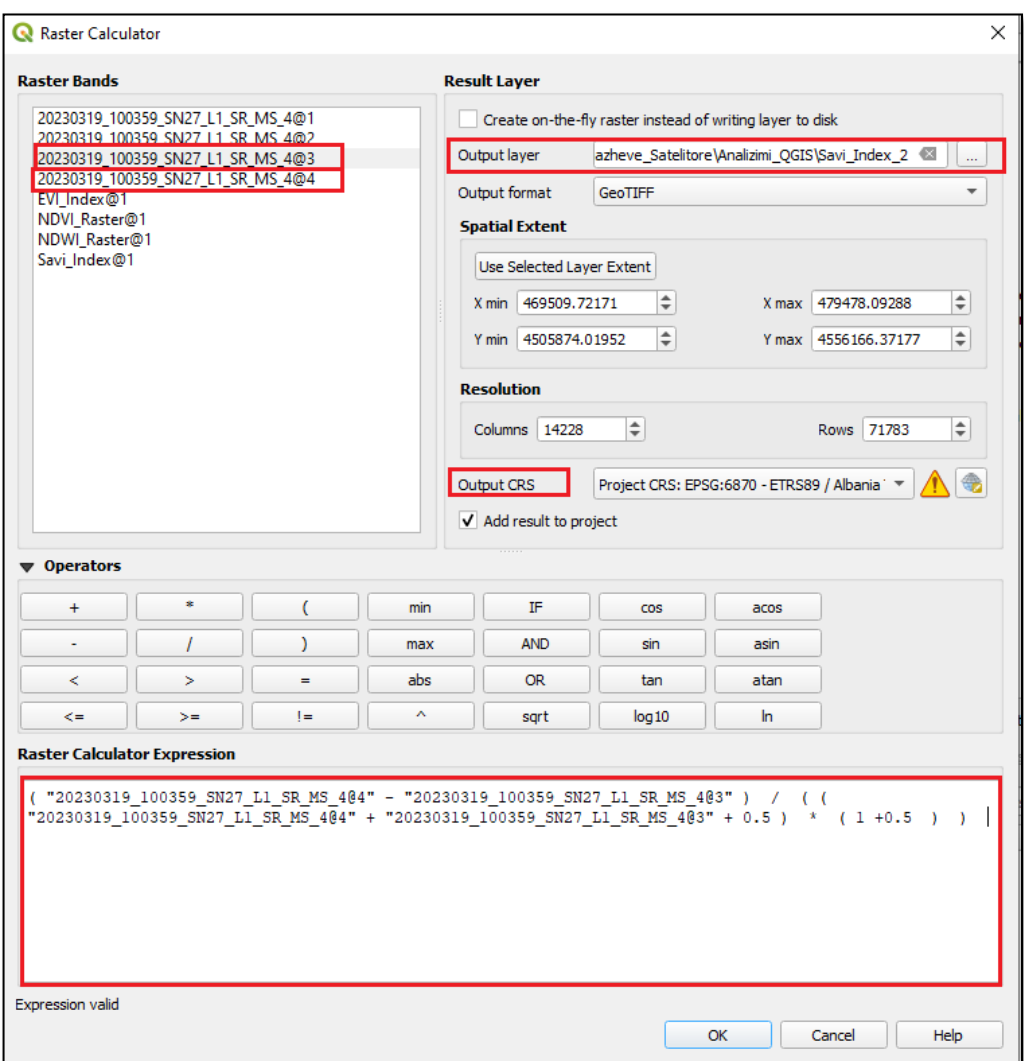

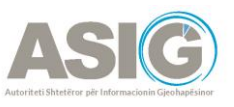

 $\mathbf{w}_i \cdot \mathbf{T}_i \cdot \mathbf{q}_i \times \mathbf{B} \cdot \mathbf{B} \cdot \mathbf{Q}$ a. **Savi Inde**<br>Band 1 (Gray)<br>0.664725 EVI\_Index<br>20230319\_100359\_SN27\_L1\_SR

Pasi plotësojmë fushat e mësipërme klikojmë OK dhe presim të gjenerohet *Raster-i*.

Ndryshojmë *Simbologjinë e Raster-it* duke klikuar me të djathtën mbi emërtimin e *Raster-it* dhe hapim *Properties*. Shkojmë te *Symbology* dhe ndryshojmë *Render Type* në *Singleband pseudocolour, Colour Ramp* e ndryshojmë në *Spectral, Mode* vendoset në *Equal Interval* dhe klikojmë OK për të ruajtur ndryshimet.

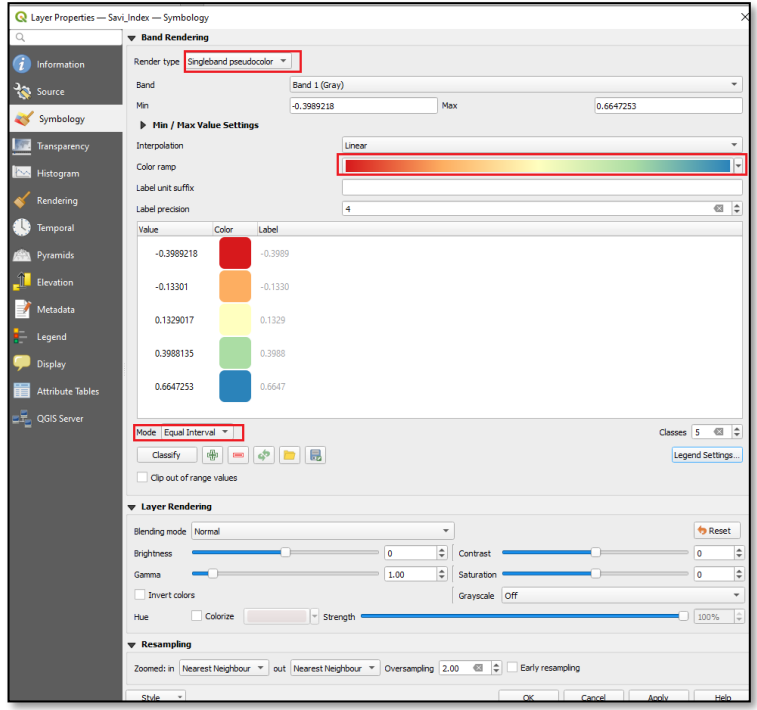

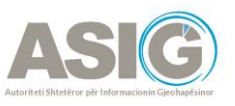

Japim OK dhe shohim sesi do të duket *Raster-i* me vlerat përkatëse:

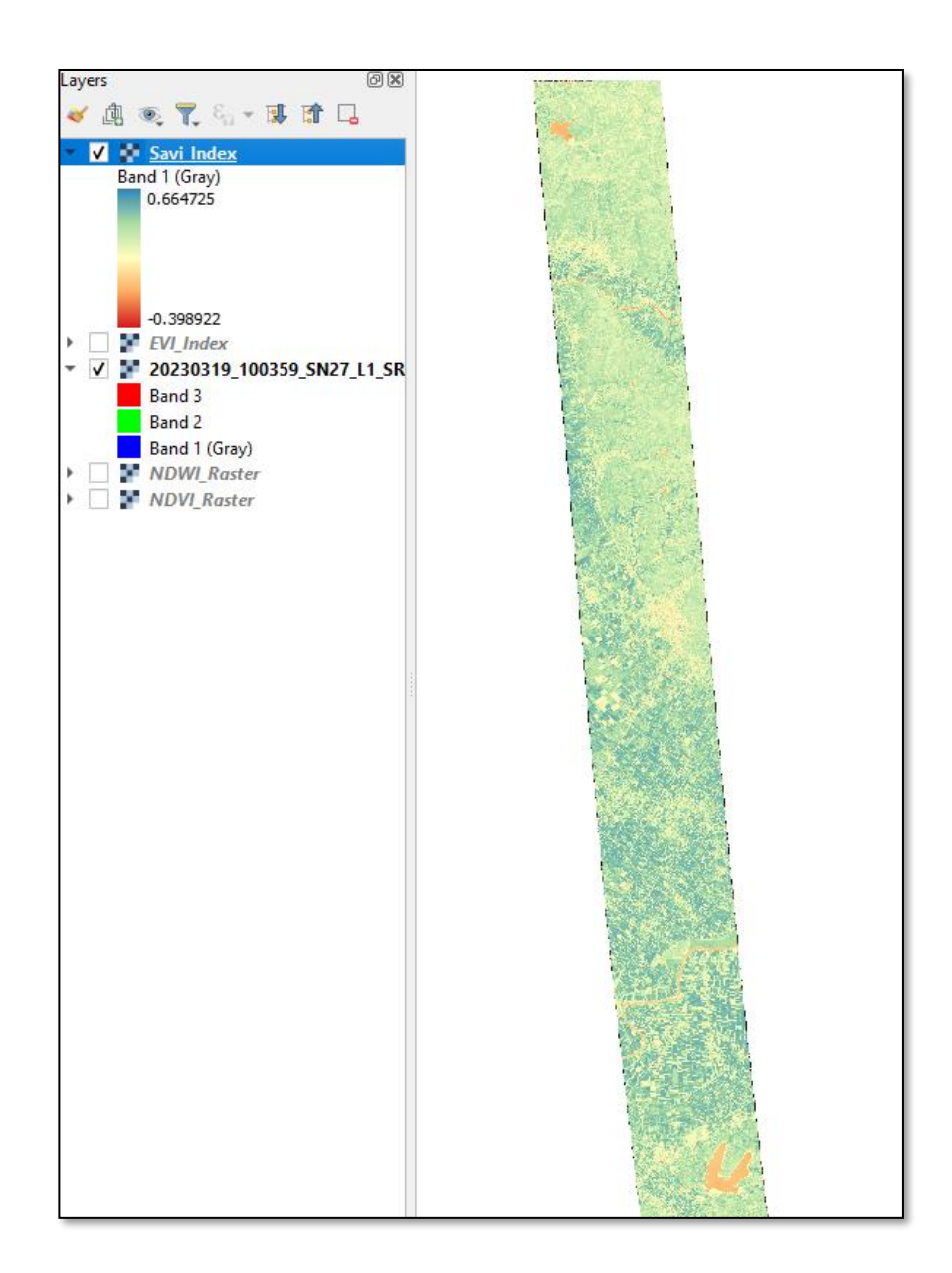

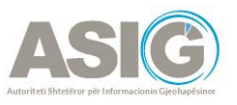

### <span id="page-29-0"></span>2.4 Aplikimi i Indeksit LAI nëpërmjet QGIS

Për të llogaritur indeksin **LAI** veprohet në të njëjtën mënyrë si për **NDVI**, pra duke përdorur *Raster Calculator.*

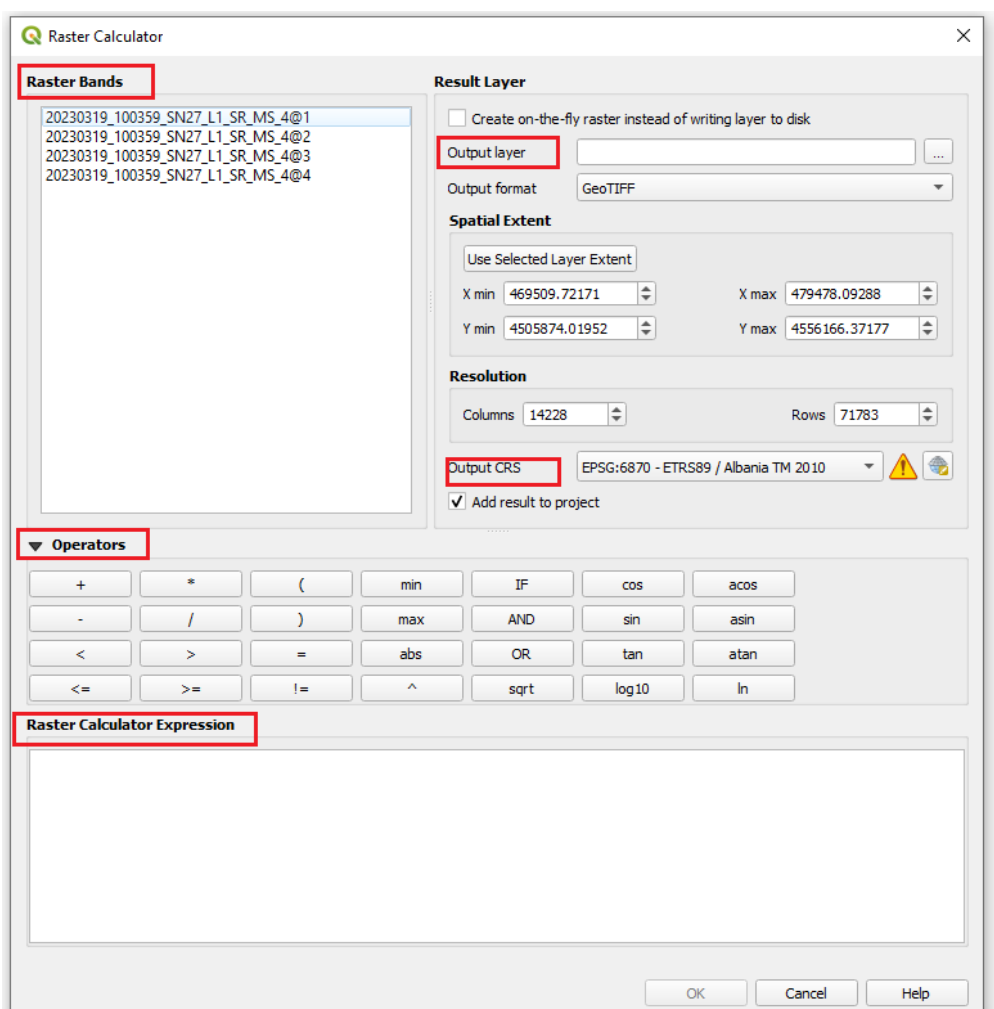

Te *Output Layer* vendoset folder-i ku do të ruhet *Raster-i* i krijuar dhe emri i tij. Përcaktohet sistemi koordinativ shqiptar EPSG 6870-ETRS89/Albania 2010 dhe në seksionin *Raster Calculator Expression* do të vendosim formulën e llogaritjes së LAI.

Formula e llogaritjes së LAI është:

 $((B4-B3)/(B4+B3)-0.2)/0.3=$ 

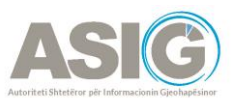

(("20230319\_100359\_SN27\_L1\_SR\_MS\_4@4"- "20230319\_100359\_SN27\_L1\_SR\_MS\_4@3")/ ("20230319\_100359\_SN27\_L1\_SR\_MS\_4@4"+ "20230319\_100359\_SN27\_L1\_SR\_MS\_4@3")-0.2)+ 0.3

Band4=NIR = vlerat e pikselit nga banda NearInfraRed,

Band Red=E kuqe = vlerat e pikselit nga banda e kuqe.

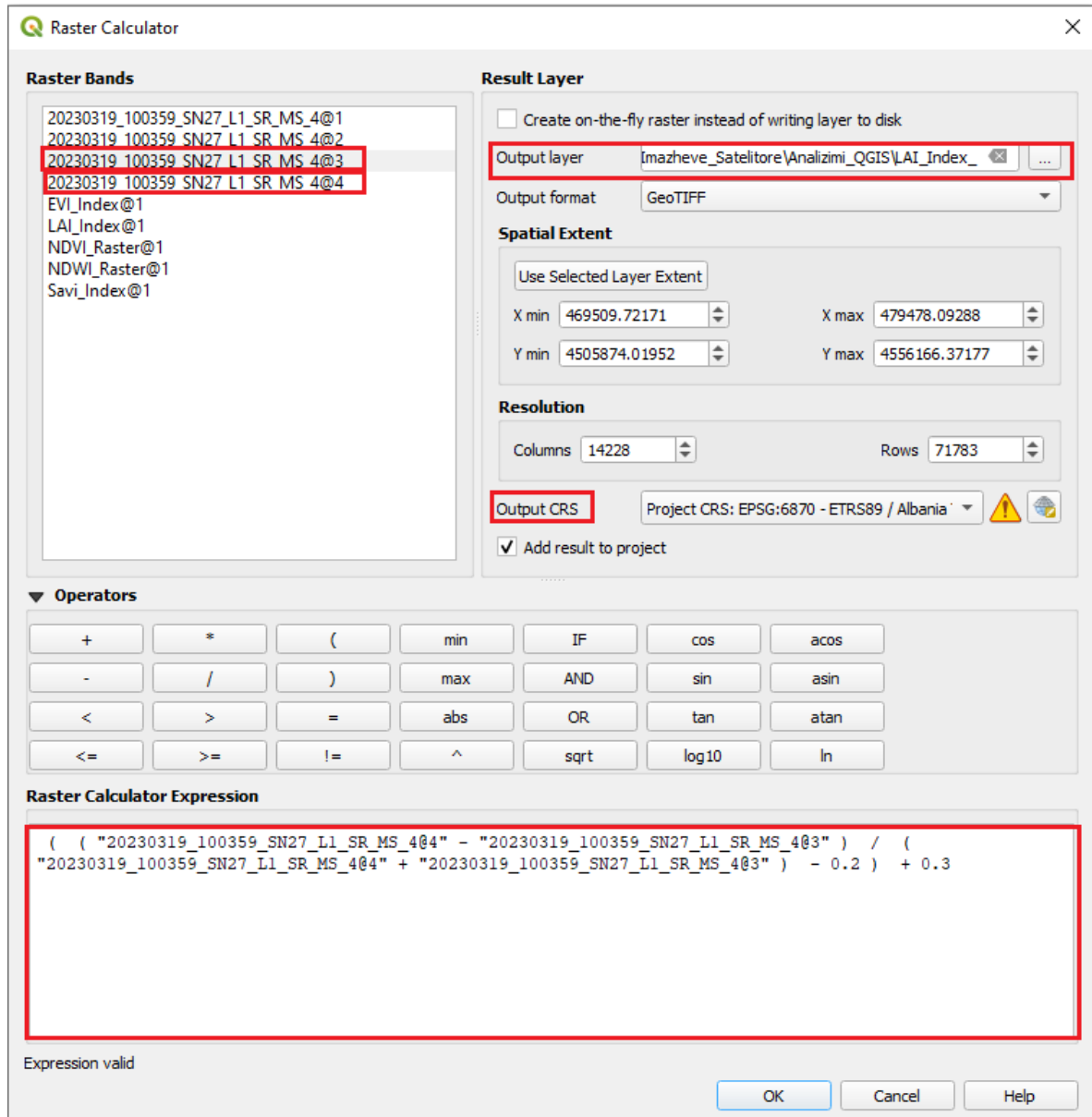

Pasi plotësojmë fushat e mësipërme klikojmë OK dhe presim të gjenerohet *Raster-i.*

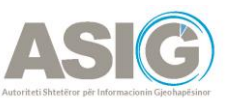

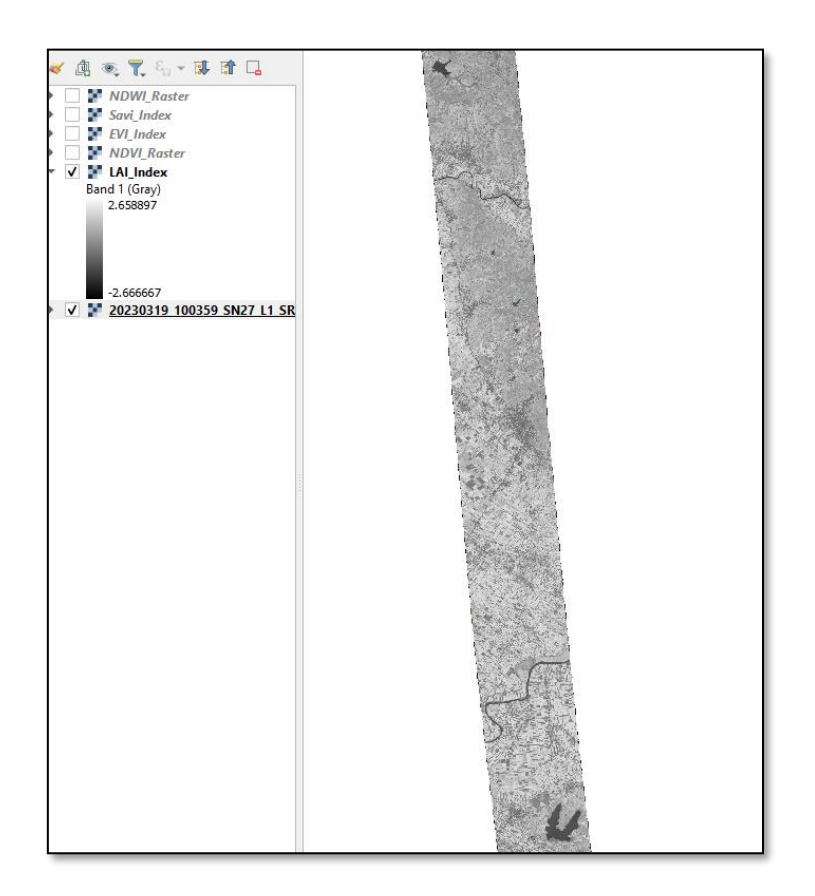

Ndryshojmë *Simbologjinë e Raster-it* duke klikuar me të djathtën mbi emërtimin e *Raster-it* dhe hapim *Properties*. Shkojmë te *Symbology* dhe ndryshojmë *Render Type* në *Singleband pseudocolour*, *Colour Ramp* e ndryshojmë në *Turbo*, *Mode* vendoset në *Equal Interval* dhe klikojmë OK për të ruajtur ndryshimet.

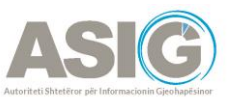

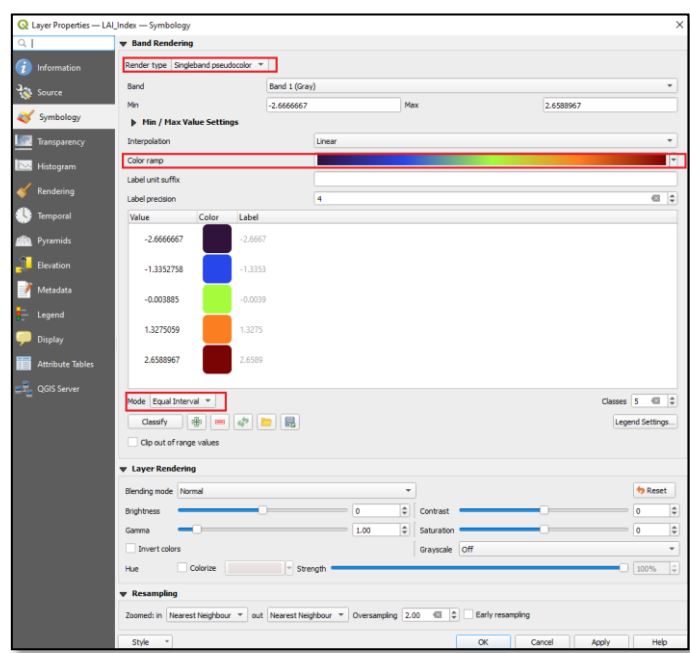

Japim OK dhe do të shohim se si do të duket *Raster-i* me vlerat përkatëse:

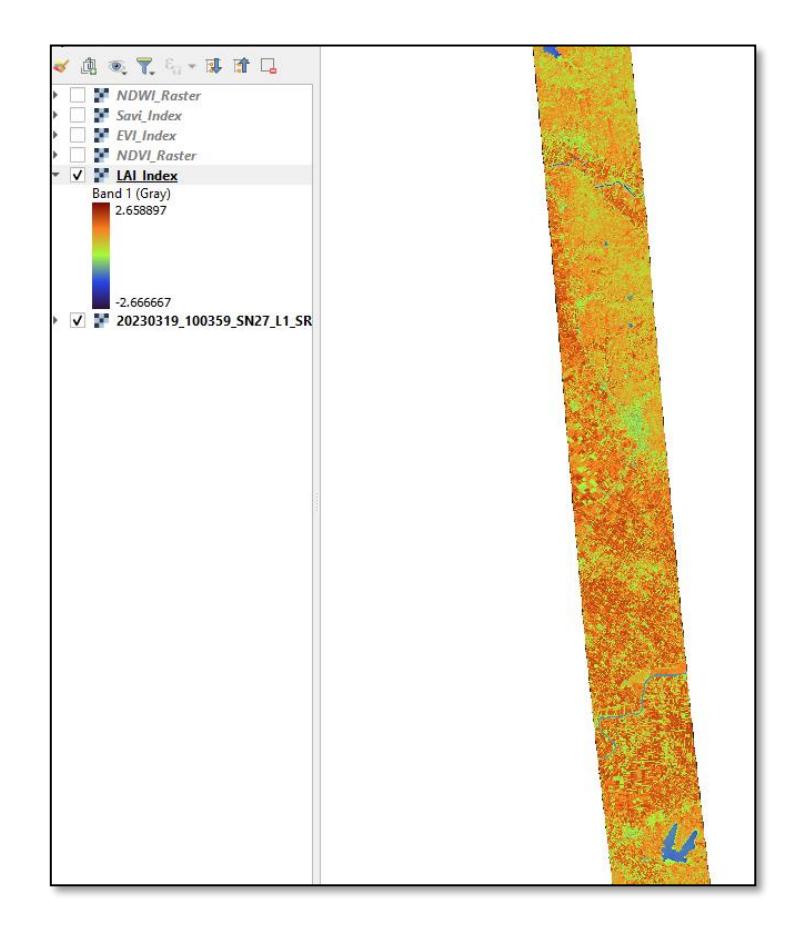

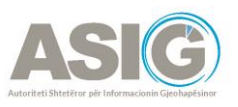

### <span id="page-33-0"></span>2.5 Aplikimi i Indeksit NDWI nëpërmjet QGIS

Për të llogaritur indeksin **NDWI** hapim tabin *Raster* dhe klikojmë mbi Raster *Calculator*.

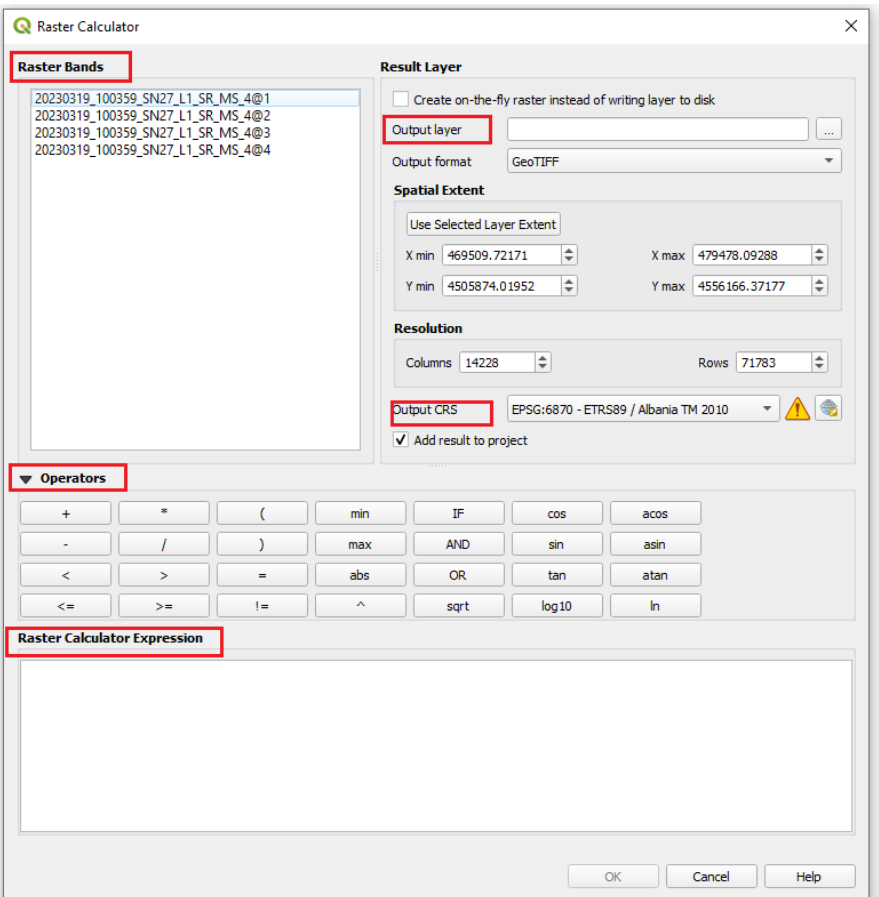

Te *Output Layer* vendoset folder-i ku do të ruhet *Raster-i* i krijuar dhe emri i tij. Përcaktohet sistemi koordinativ shqiptar EPSG 6870-ETRS89/Albania 2010 dhe në seksionin *Raster Calculator Expression* do të vendosim formulën e llogaritjes së **NDWI**.

Formula e llogaritjes së **NDWI** është: ((Band 2-Band 4)/(Band 2+Band 4))=

(("20230319\_100359\_SN27\_L1\_SR\_MS\_4@2"- "20230319\_100359\_SN27\_L1\_SR\_MS\_4@4")/( "20230319\_100359\_SN27\_L1\_SR\_MS\_4@2"+ "20230319\_100359\_SN27\_L1\_SR\_MS\_4@4" ) )

Band 2-NIR = vlerat e pikselit nga banda NearInfraRed Band 4-Green = vlerat e pikselit nga banda jeshile

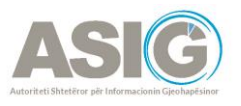

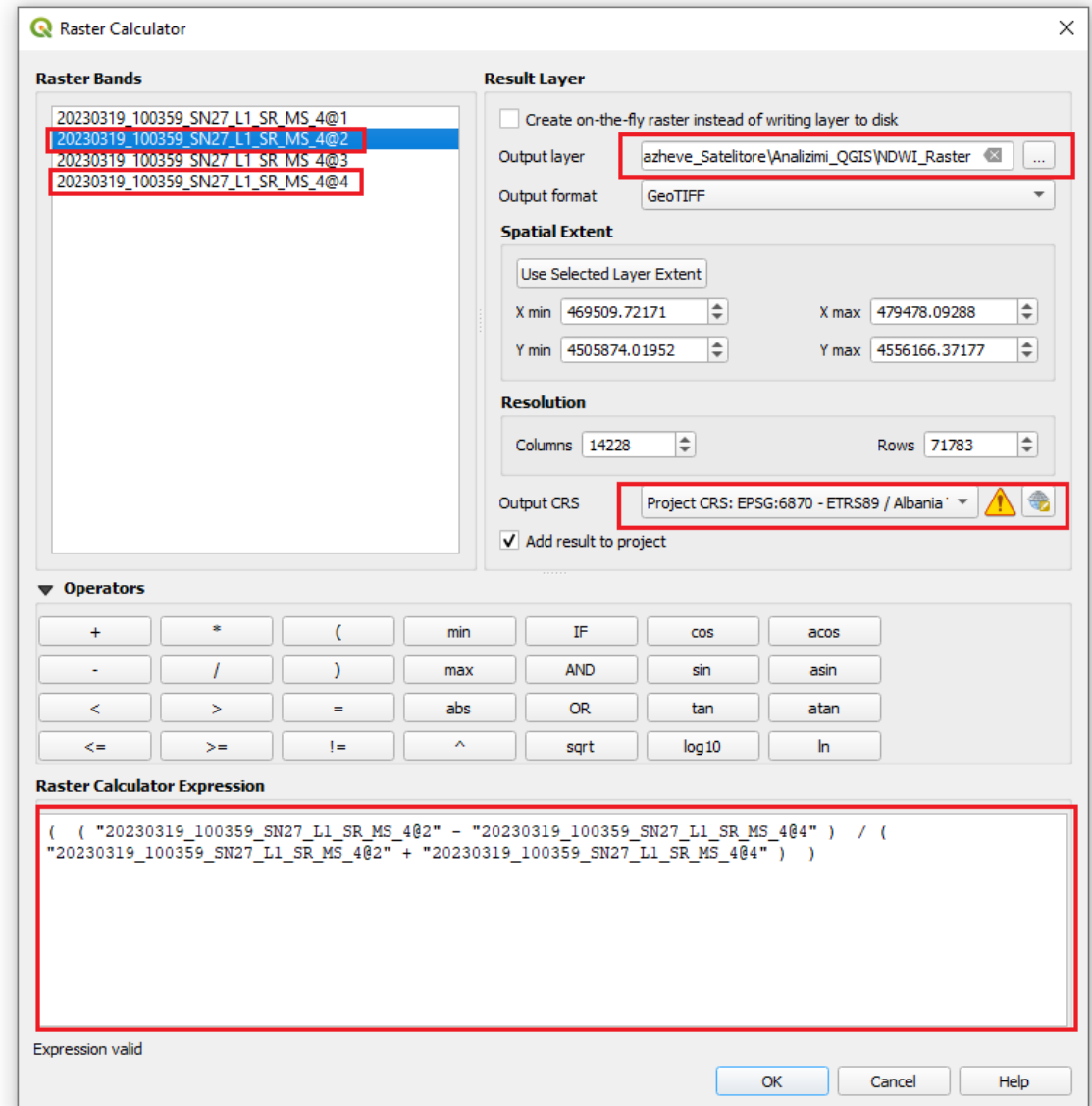

Pasi plotësojmë fushat e mësipërme klikojmë OK dhe presim të gjenerohet *Raster-i.*

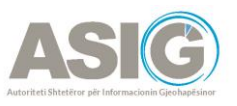

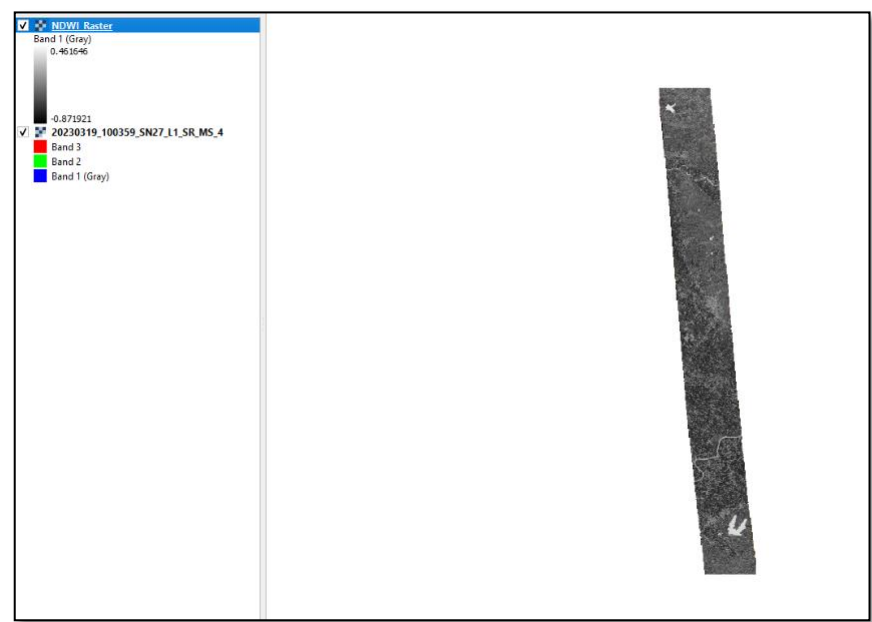

Ndryshojmë *Simbologjinë* e *Raster-it* duke klikuar me të djathtën mbi emërtimin e *Raster-it* dhe hapim *Properties*. Shkojmë te *Symbology* dhe ndryshojmë *Render Type* në *Singleband pseudocolour,* te *Colour Ramp* zgjedhim *Spectral*, *Mode* vendoset në *Equal Interval* dhe klikojmë OK për të ruajtur ndryshimet.

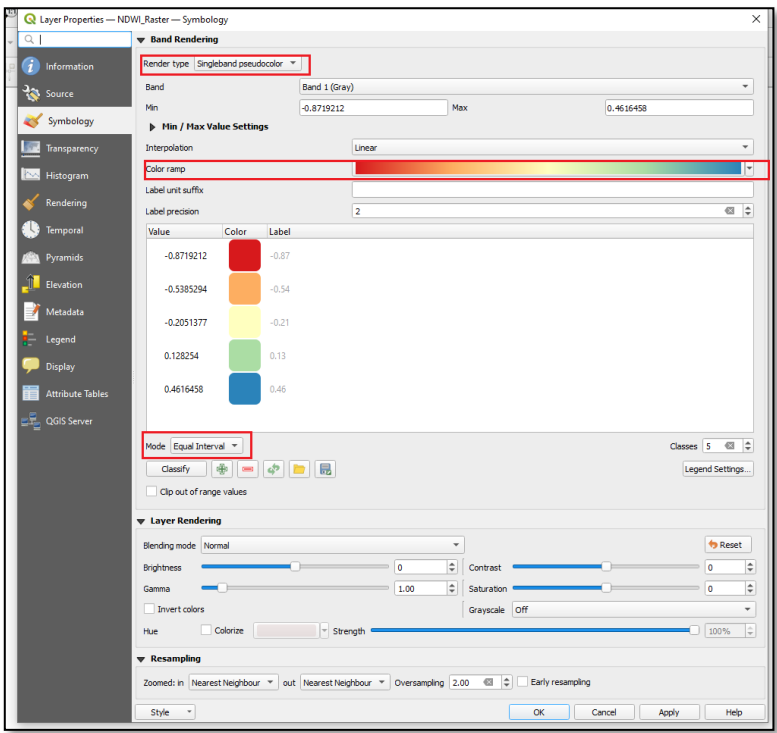

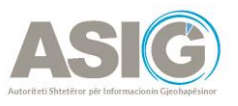

Kështu do të duket *Raster*-i me *Simbologjinë* përkatëse:

<span id="page-36-0"></span>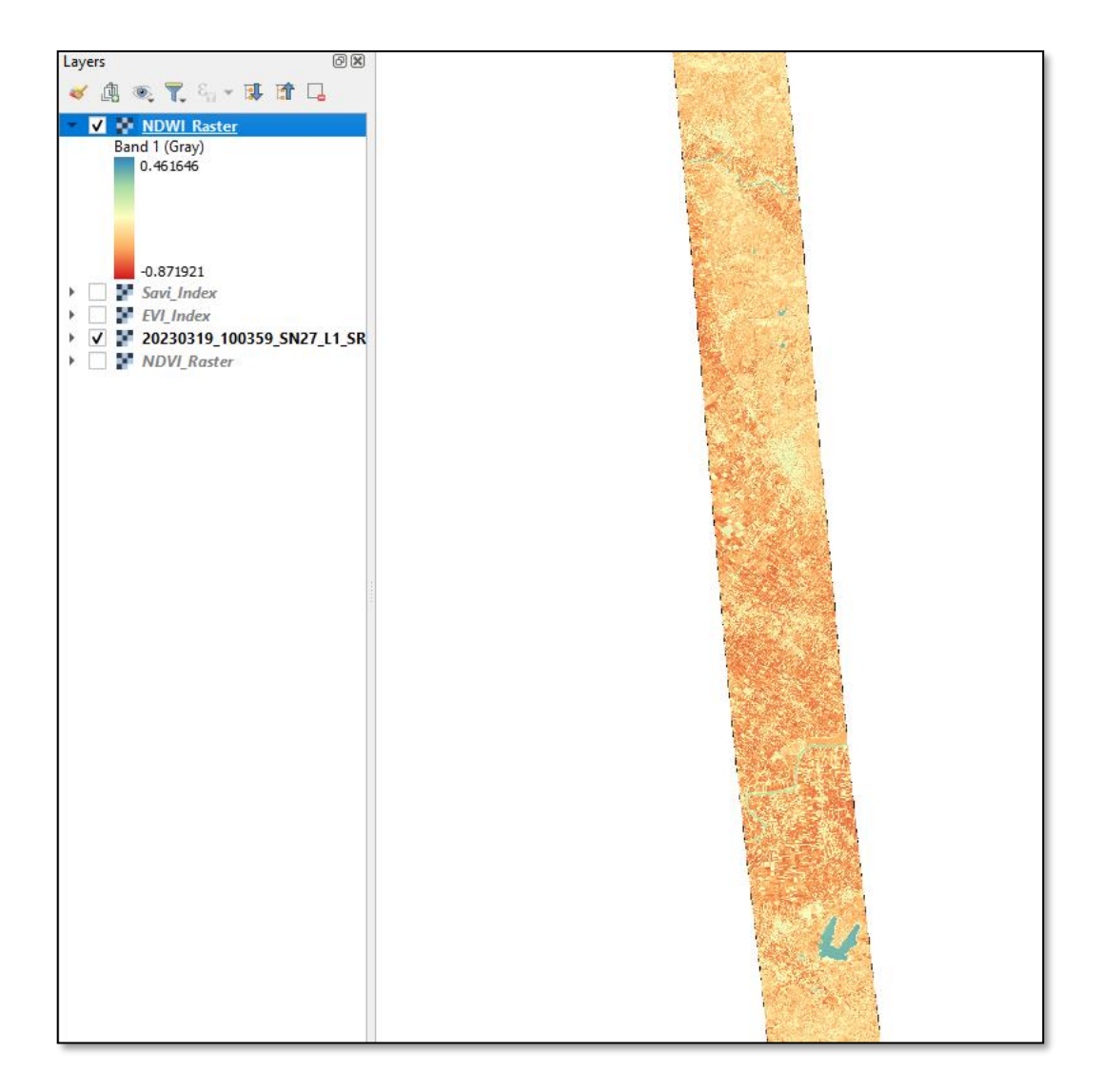

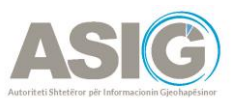

# **Fjalori**

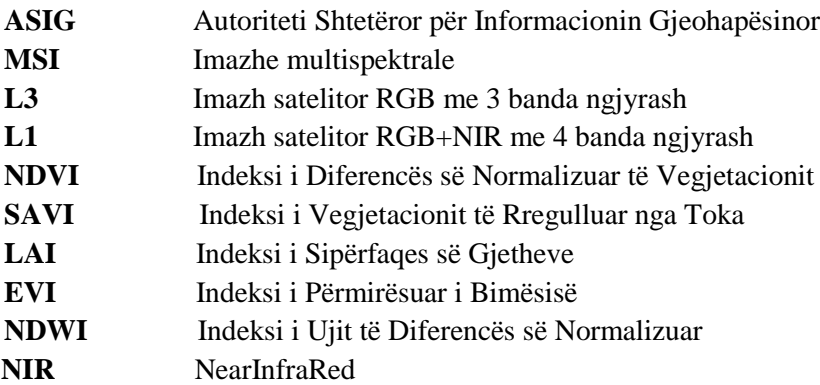